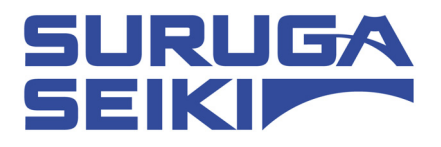

# ステッピングモーターコントローラ DS102 シリーズ/DS112 シリーズ USB Driver インストールマニュアル

Ver 1.00(2013.7.18)

駿河精機株式会社 OST 事業部

# <span id="page-1-0"></span>Index

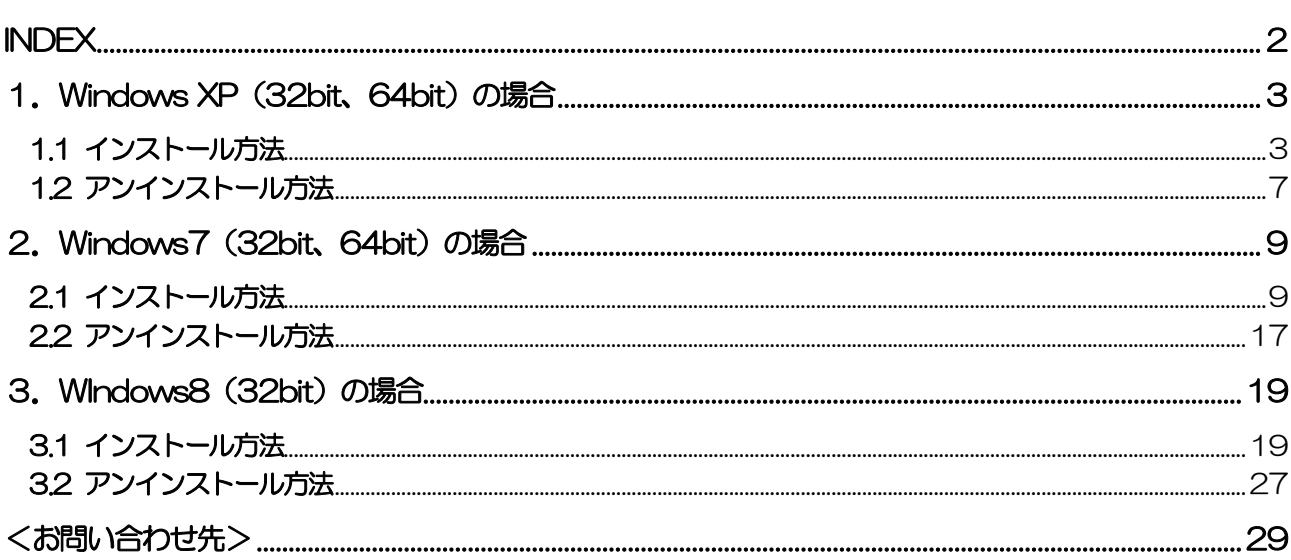

### <span id="page-2-0"></span>1. Windows XP (32bit、64bit) の場合

### 1.1 インストール方法

- パソコンの電源を入れ、Windows XP を起動します。
- パソコンの CD ドライブに"USB Driver CD-R"をセットします。
- パソコンの USB ポートと DS102 の USB コネクタを接続します。
- DS102 の電源を入れます。 パソコンが DS102 の接続を認識すると、以下のメッセージが表示されます。

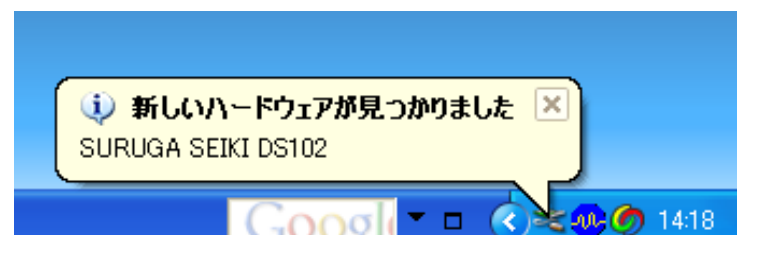

 新しいハードウェアの検出ウィザード画面で[いいえ、今回は接続しません]を選択し、 [次へ]ボタンをクリックします。

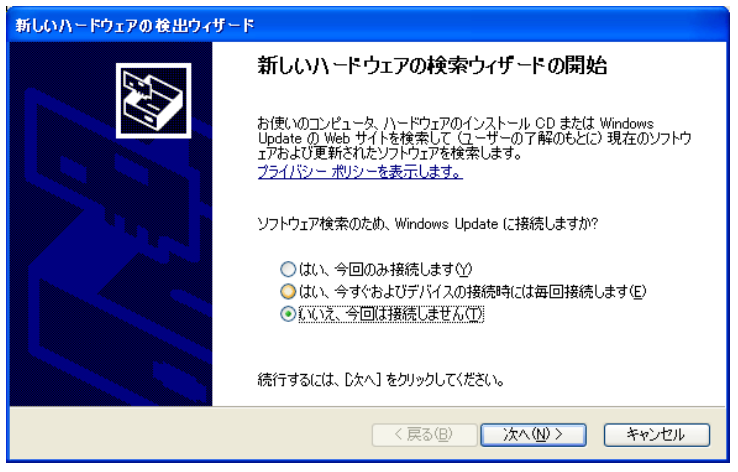

[一覧または特定の場所からインストールする(詳細)]を選択し、[次へ]ボタンをクリックします。

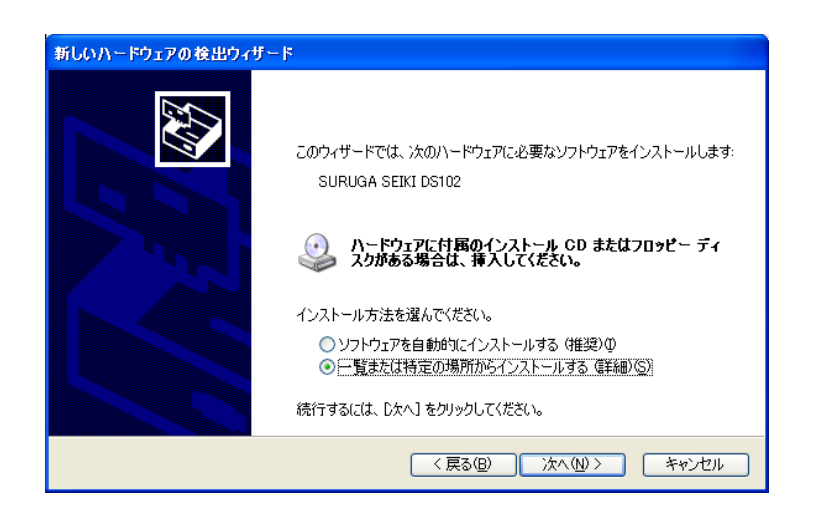

- [次の場所を含める]にチェックを入れ、[参照]ボタンを押してドライバが入ったフォルダ
- 「DS102\_USB\_Driver\_V\*\*\*\*\*」のパスを指定し、[次へ]ボタンをクリックします。 ドライバのインストールが開始されます。

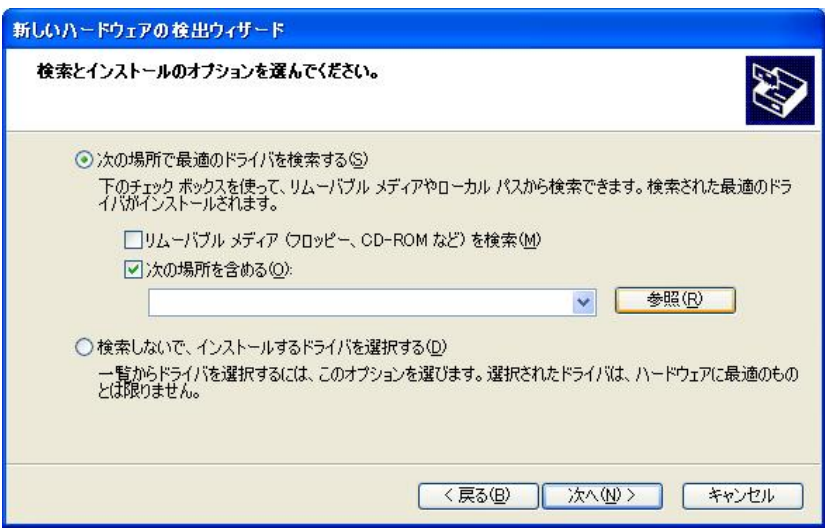

ハードウェアのインストール画面が表示されるので、[続行]ボタンをクリックします。

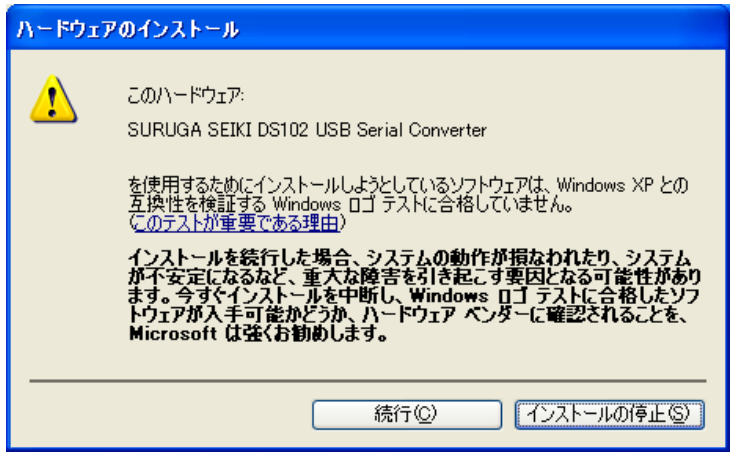

[新しいハードウェアの検出ウィザードの完了]画面が表示されたら、[完了]ボタンをクリックします。

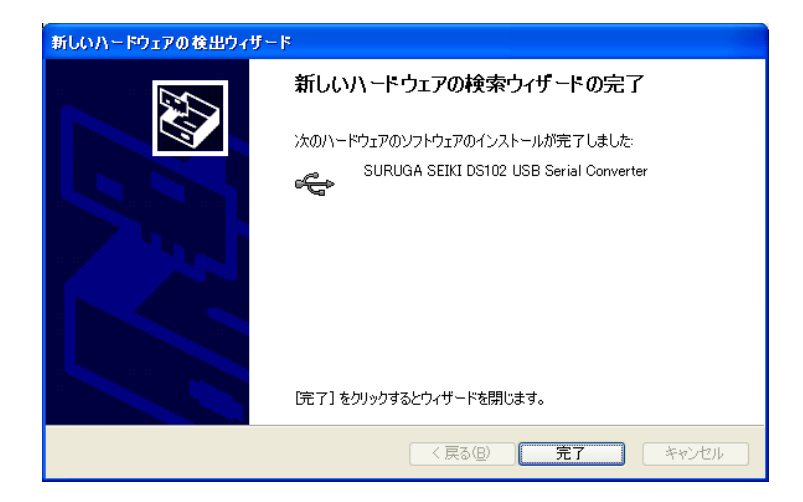

⑩ 新しいハードウェアの検出ウィザード画面で[いいえ、今回は接続しません]を選択し、 [次へ]ボタンをクリックします。

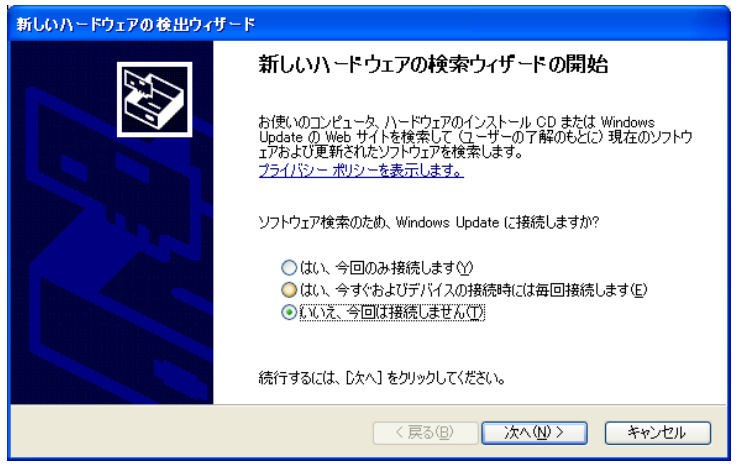

⑪ [一覧または特定の場所からインストールする(詳細)]を選択し、[次へ]ボタンをクリックします。

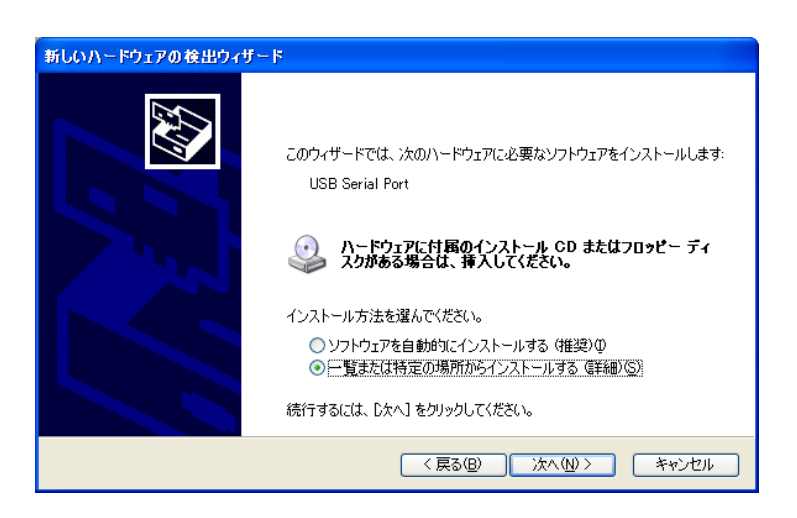

⑫ [次の場所を含める]にチェックを入れ、[参照]ボタンを押してドライバが入ったフォルダ 「DS102\_USB\_Driver\_V\*\*\*\*\*」のパスを指定し、[次へ]ボタンをクリックします。 ドライバのインストールが開始されます。

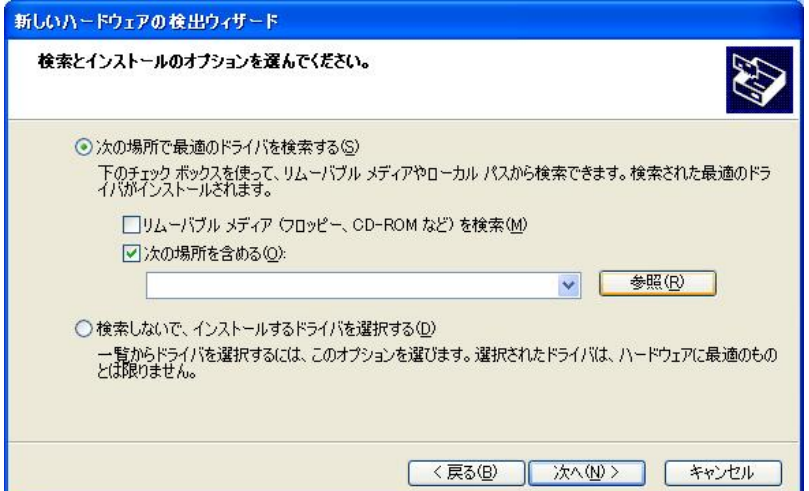

⑬ ハードウェアのインストール画面が表示されるので、[続行]ボタンをクリックします。

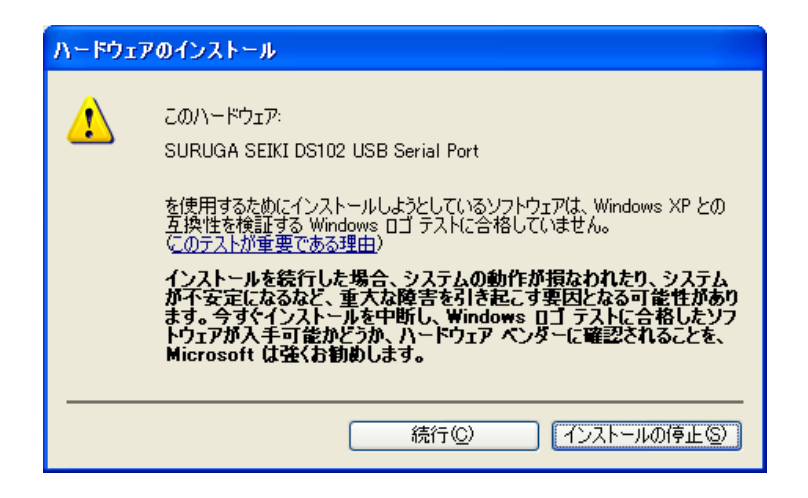

⑭ [完了]ボタンをクリックします。 USB のドライバのインストールは終了です。

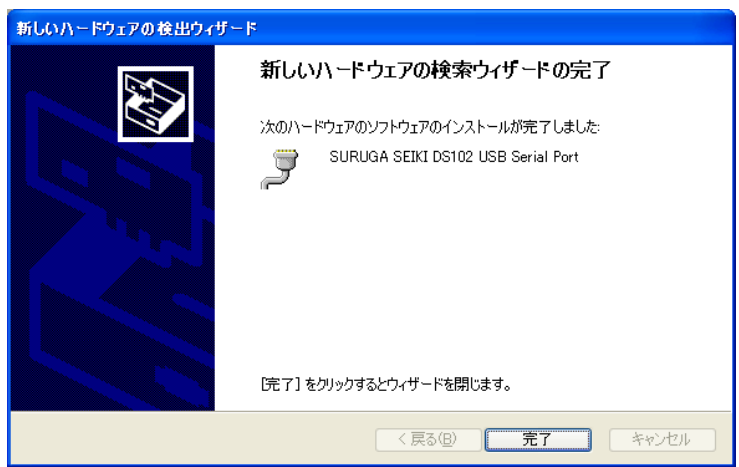

### <span id="page-6-0"></span>1.2 アンインストール方法

- 「デバイスマネージャ」を開きます。
- ハードウェアの一覧の中から、「SURUGA SEIKI DS102 USB Serial Port」を選択し 右クリックで[削 除]を選択します。

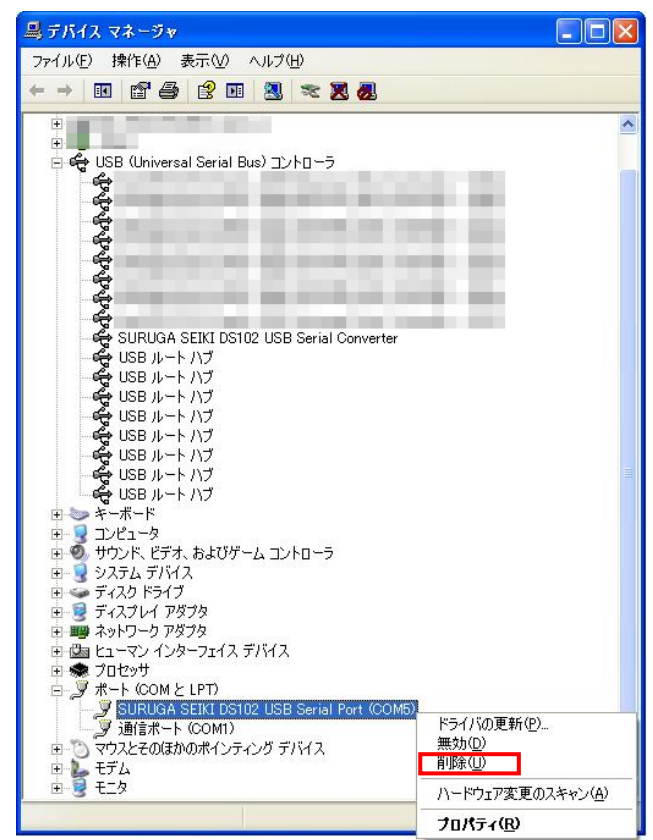

[OK]ボタンを押します。

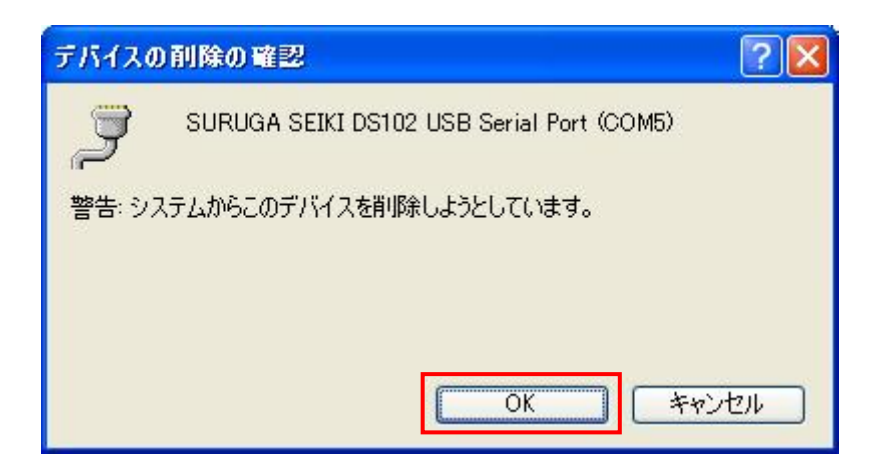

④ 引き続き、[SURUGA SEIKI DS102 USB Serial Converter]のアンインストールを行います。 ハードウェアの一覧の中から、「SURUGA SEIKI DS102 USB Serial Converter」を選択し 右クリック で[削除]を選択します。

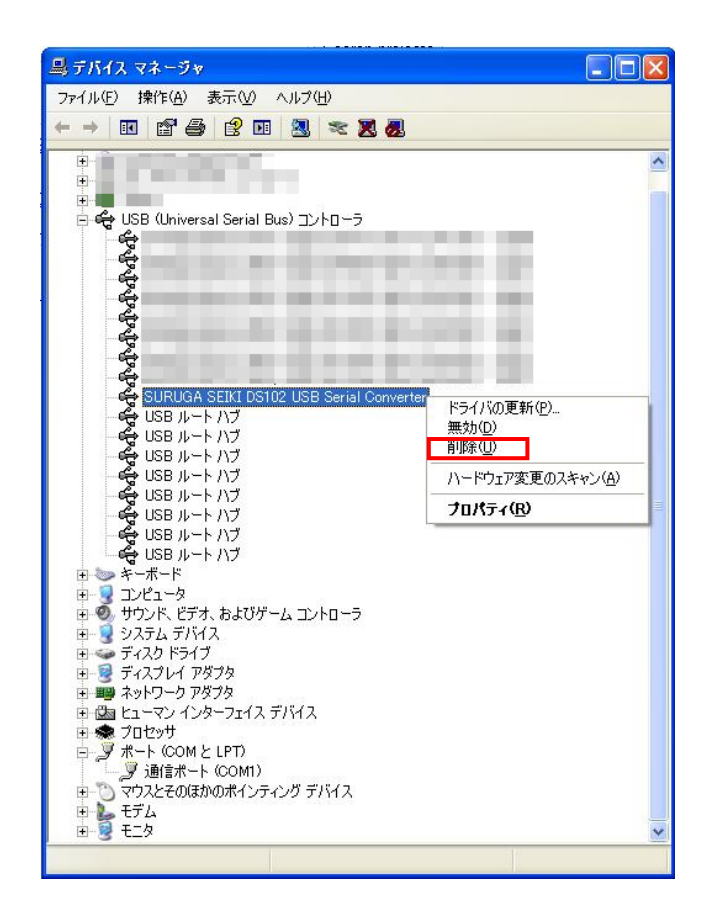

⑤ [OK]ボタンを押します。

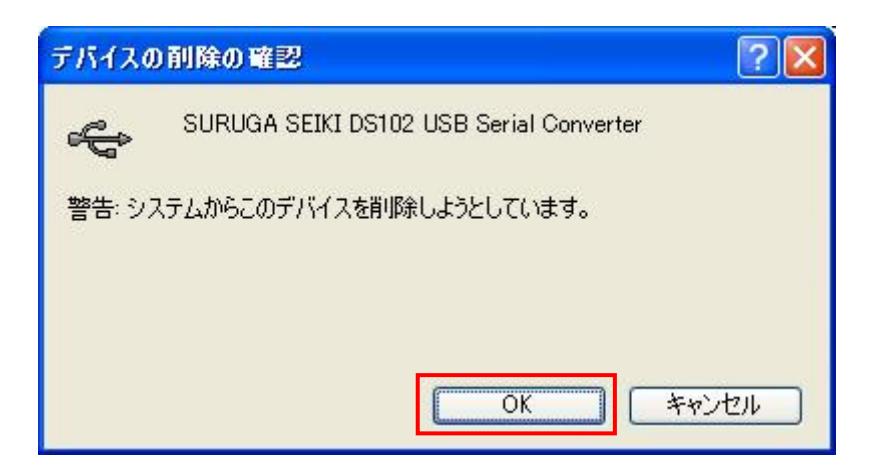

### <span id="page-8-0"></span>2. Windows7 (32bit、64bit) の場合

### 2.1 インストール方法

- ① パソコンの電源を入れ、Windows7 を起動します。
- ② パソコンの CD ドライブに"USB Driver CD-R"をセットします。
- ③ パソコンの USB ポートと DS102 の USB コネクタを接続します。
- ④ DS102 の電源を入れます。 パソコンが DS102 の接続を認識すると、以下のメッセージが表示されます。

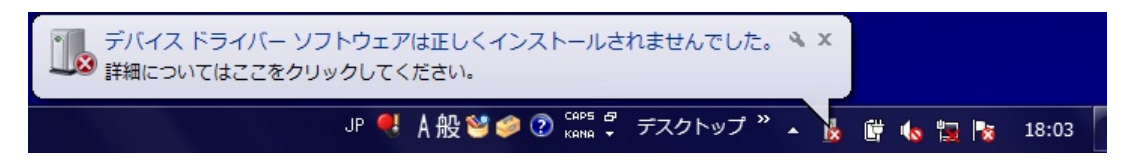

この動作は Windows7 の仕様ですので不具合ではありません。

⑤ スタートメニューから「コントロールパネル」を開き、「デバイスマネージャー」を選択します。

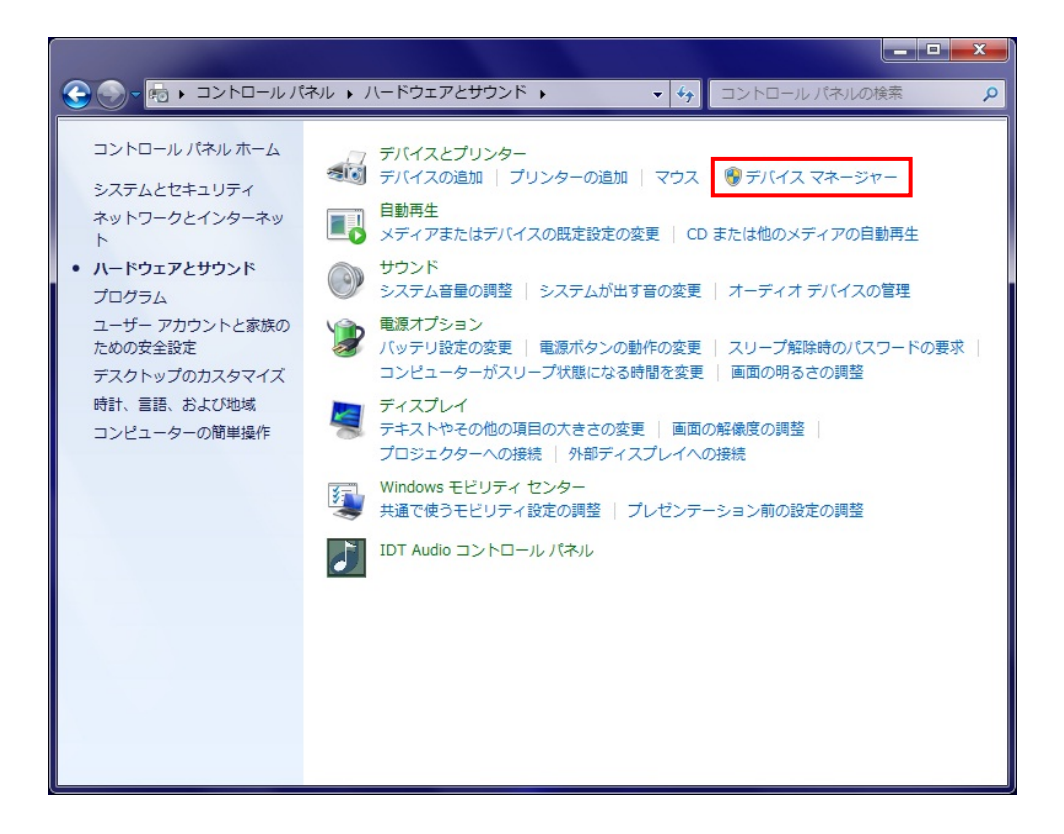

 ハードウェアの一覧の中から、「SURUGA SEIKI DS102」を選択し 右クリックで[ドライバーソフトウ ェアの更新]を選択します。

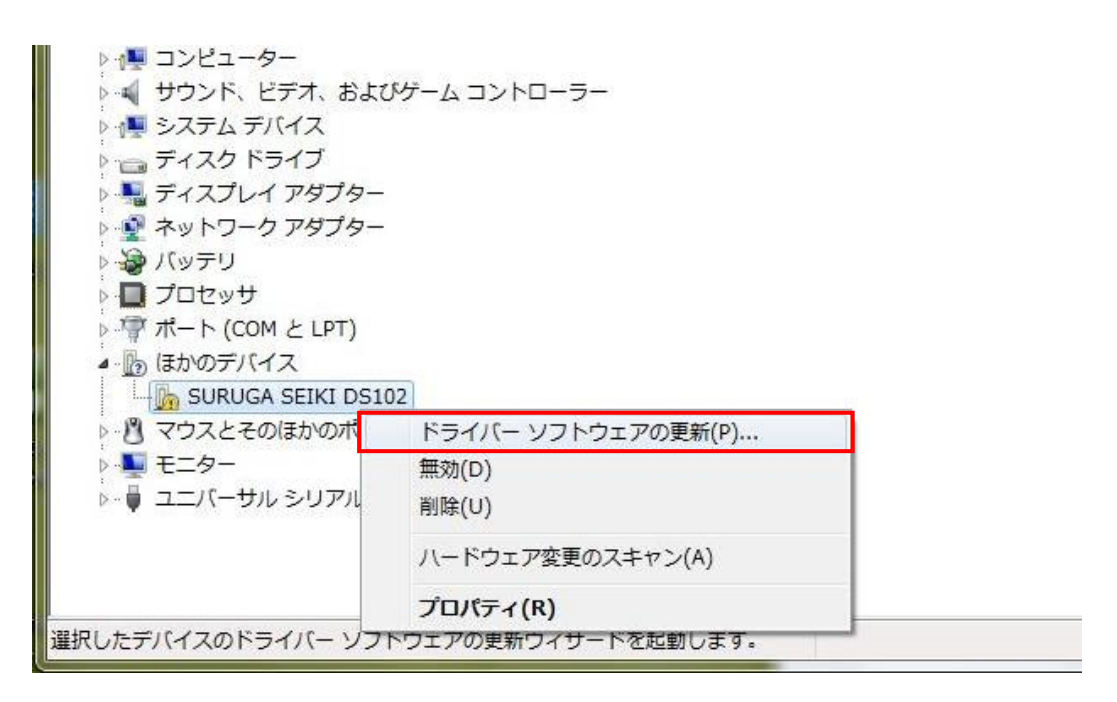

[コンピュータを参照してドライバーソフトウェアを検索します]を選択します。

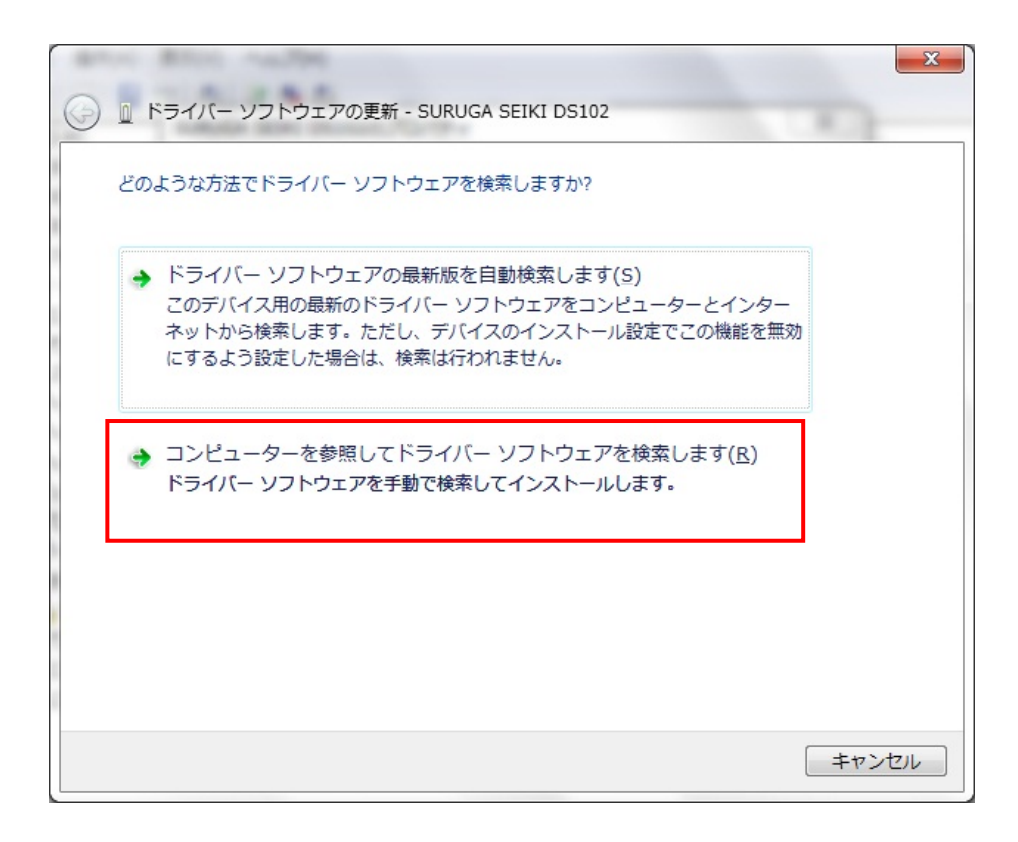

8 [参照]ボタンから USB ドライバが保存されたフォルダ「DS102 USB Driver V\*.\*\*\*\*」を指定し、[次 へ]ボタンをクリックします。

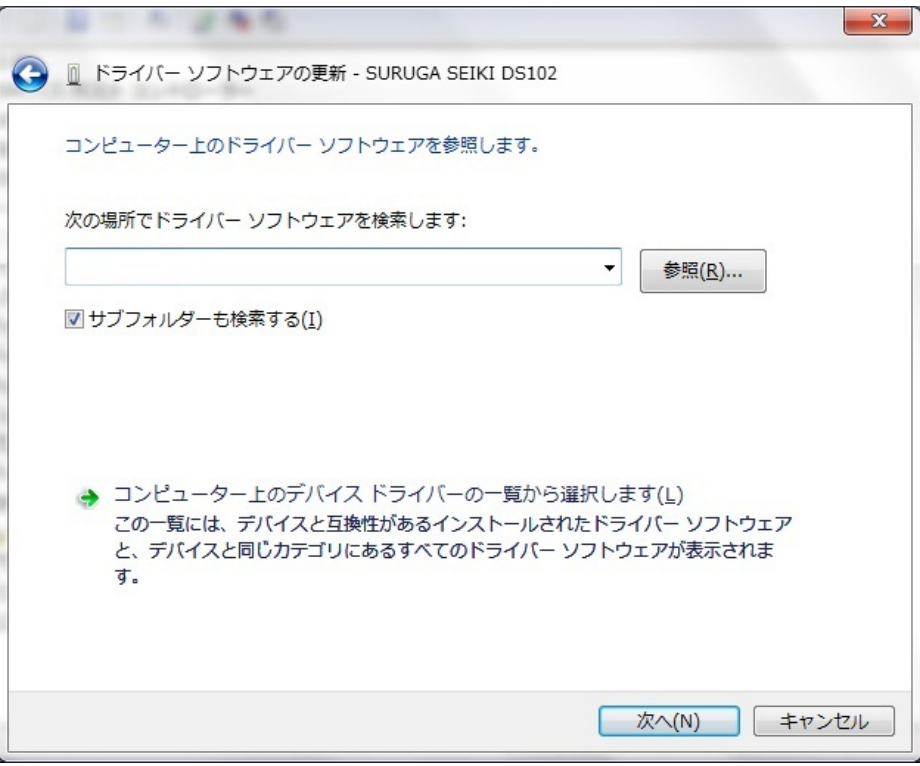

⑨ Windows セキュリティ画面が表示されたら、[このドライバーソフトウェアをインストールします]を選択 します。

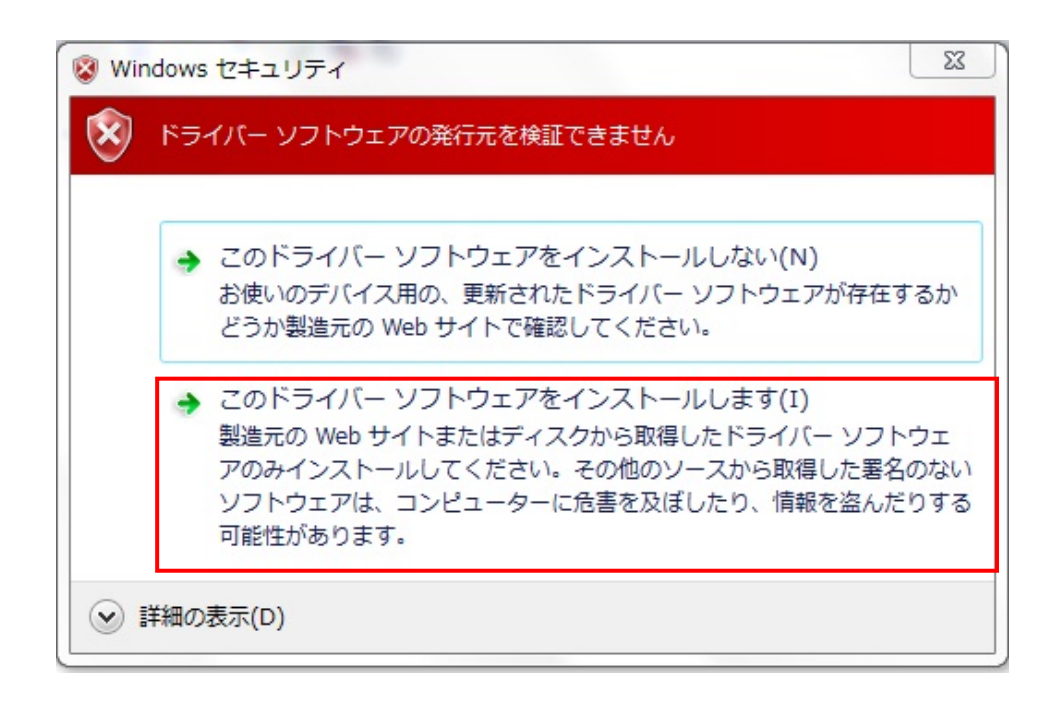

インストールが始まります。

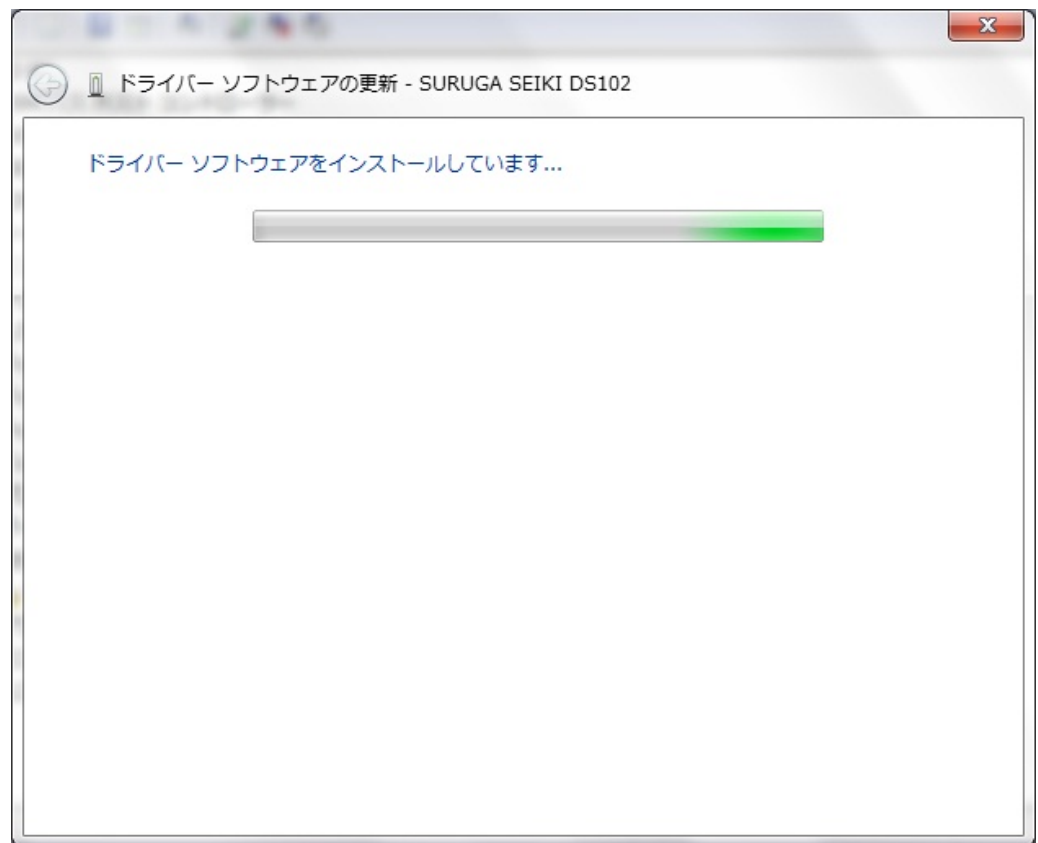

正常にインストールされると、以下の画面が表示されます。

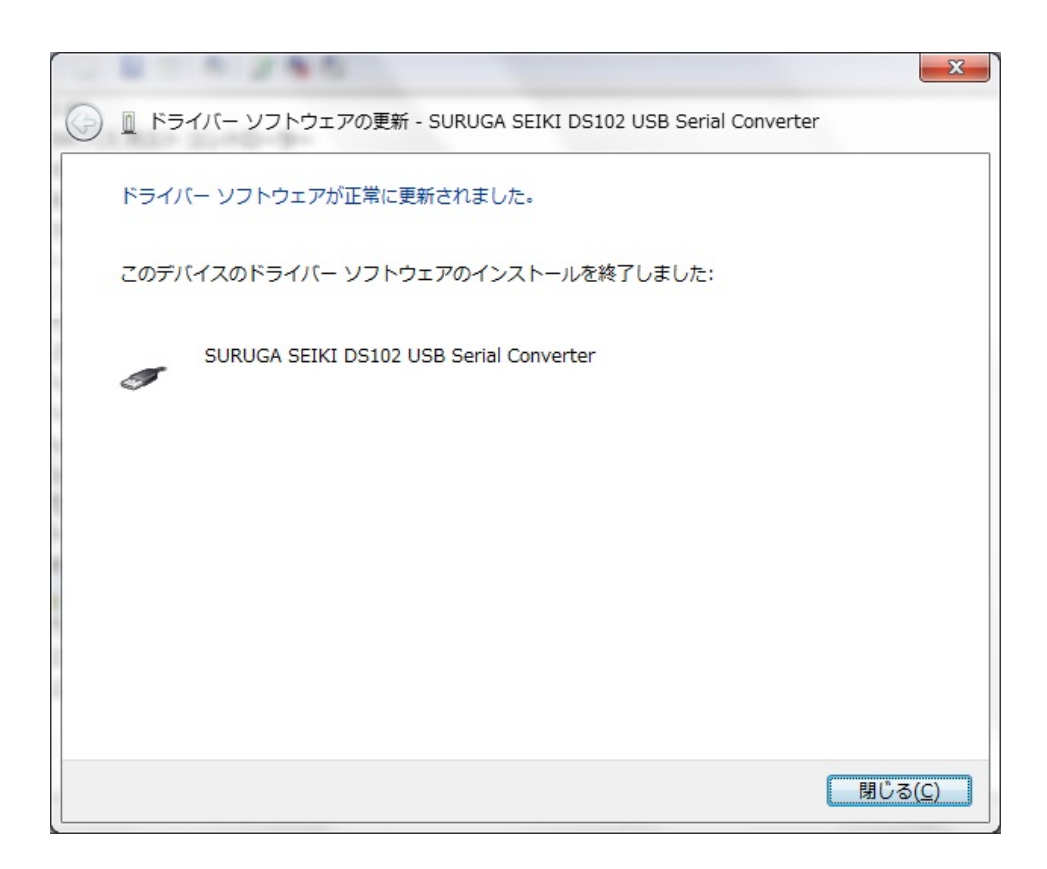

引き続き、「USB Serial Port」のインストールを行います。

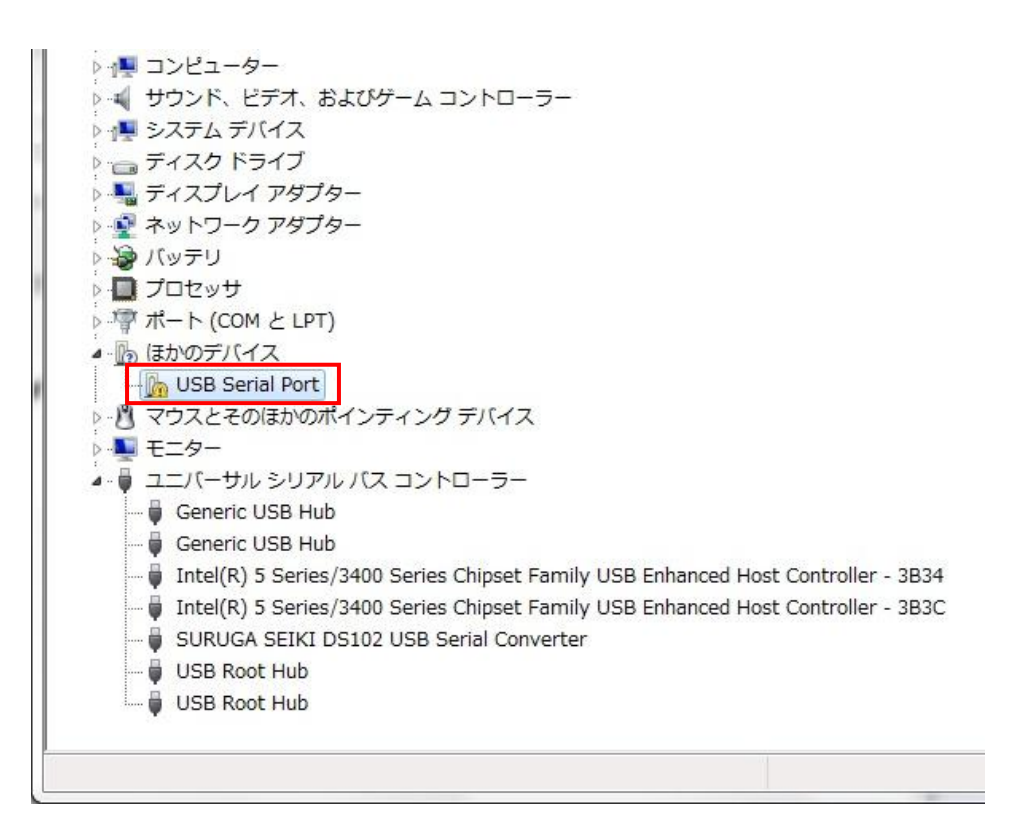

 ハードウェアの一覧の中から、「USB Serial Port」を選択し 右クリックで[ドライバーソフトウェアの更新] を選択します。

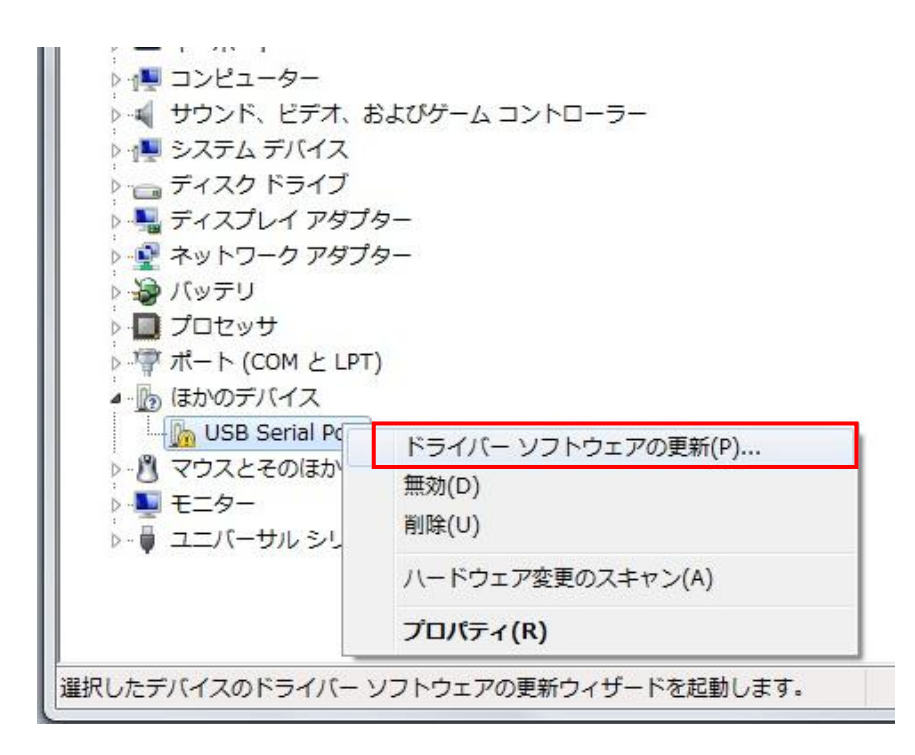

[コンピュータを参照してドライバーソフトウェアを検索します]を選択します。

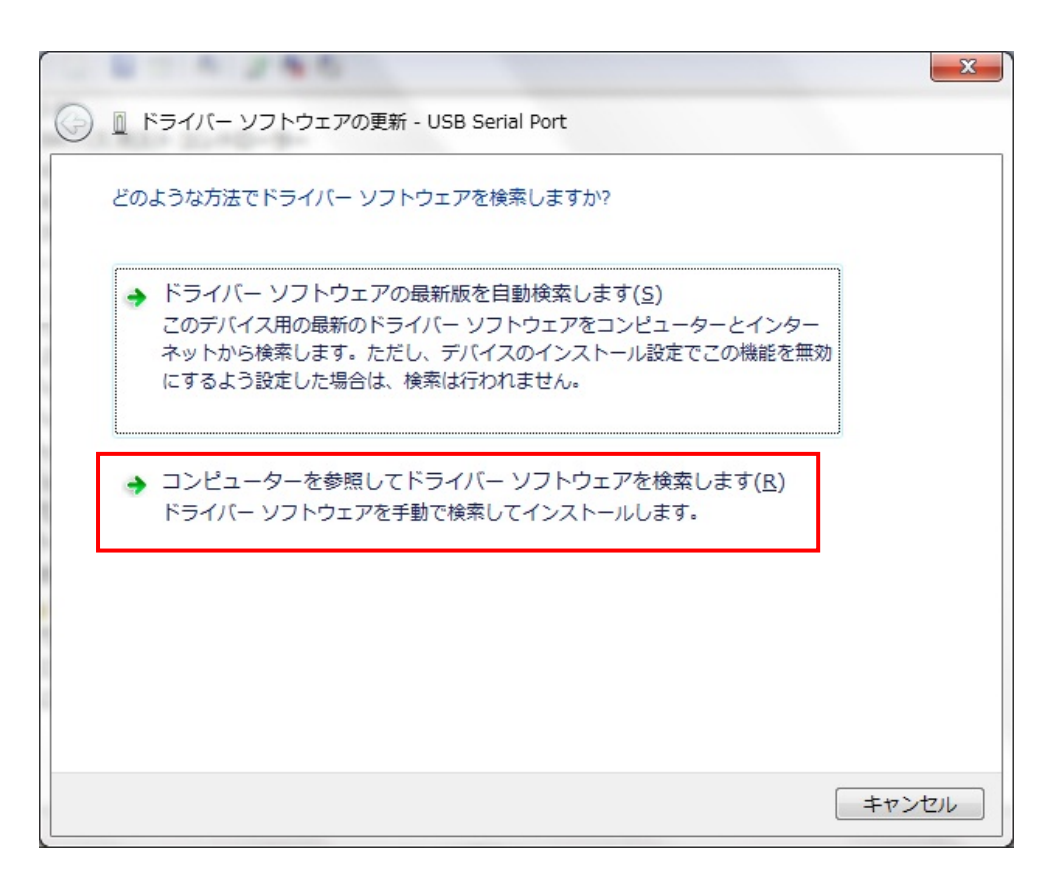

 [参照]ボタンから USB ドライバが保存されたフォルダ「DS102\_USB\_Driver\_V\*.\*\*.\*\*」を指定し、[次 へ]ボタンをクリックします。

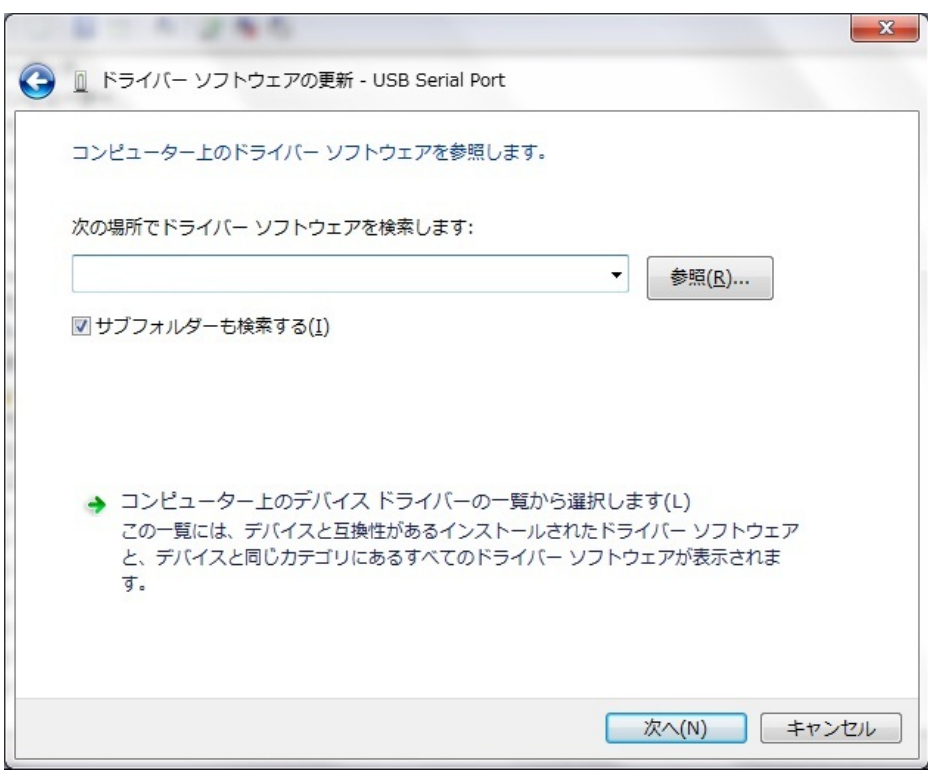

⑯ Windows セキュリティ画面が表示されたら、[このドライバーソフトウェアをインストールします]を選択 します。

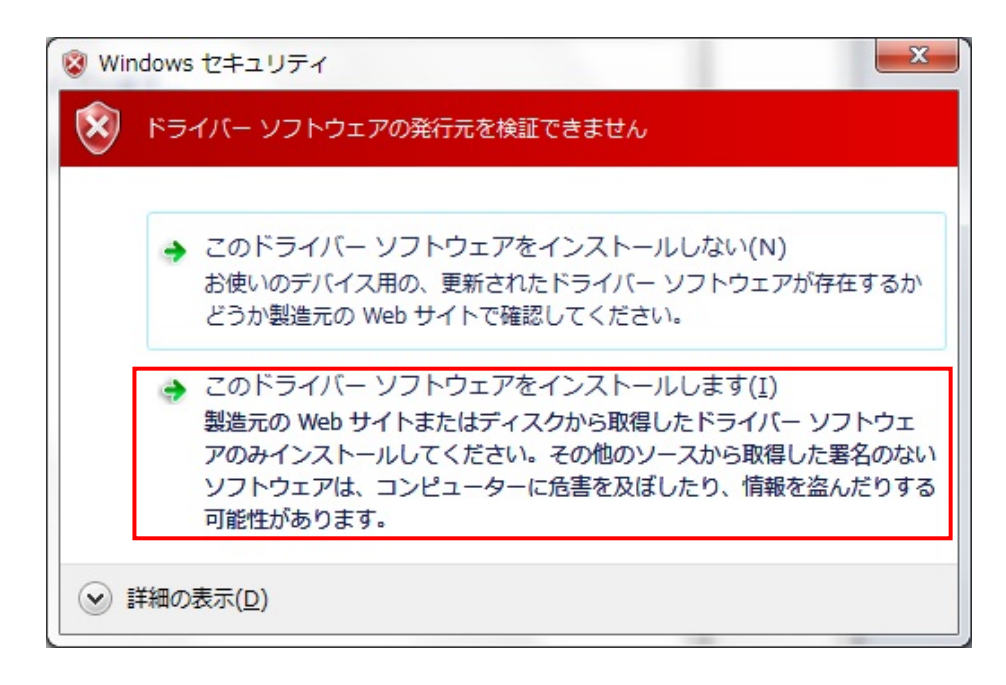

⑰ インストールが始まります。

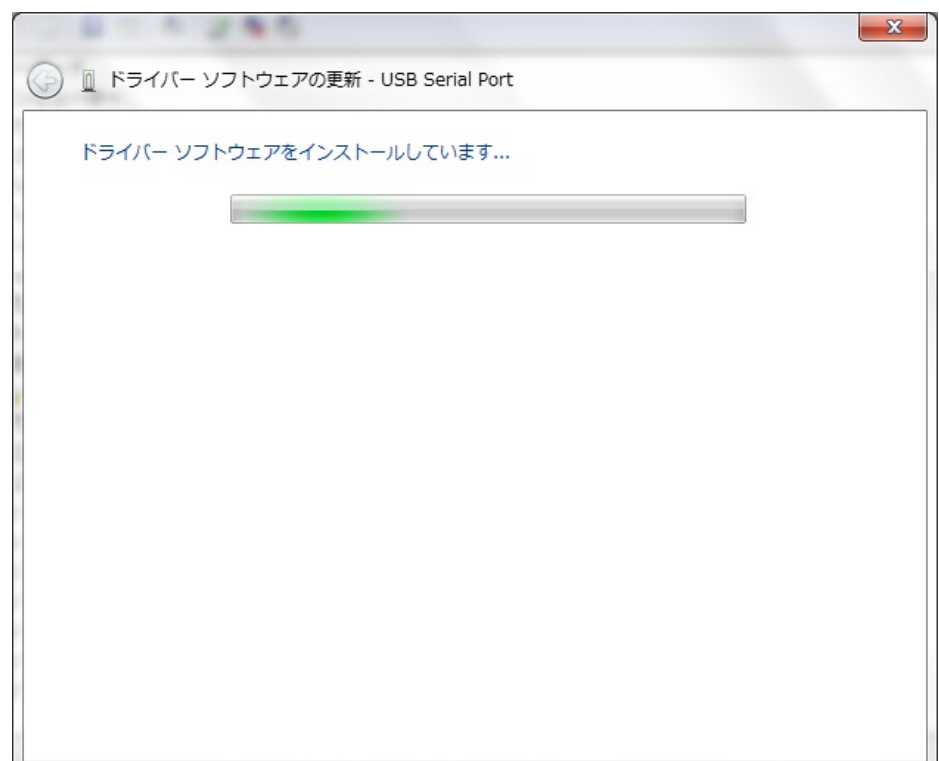

正常にインストールされると、以下の画面が表示されます。

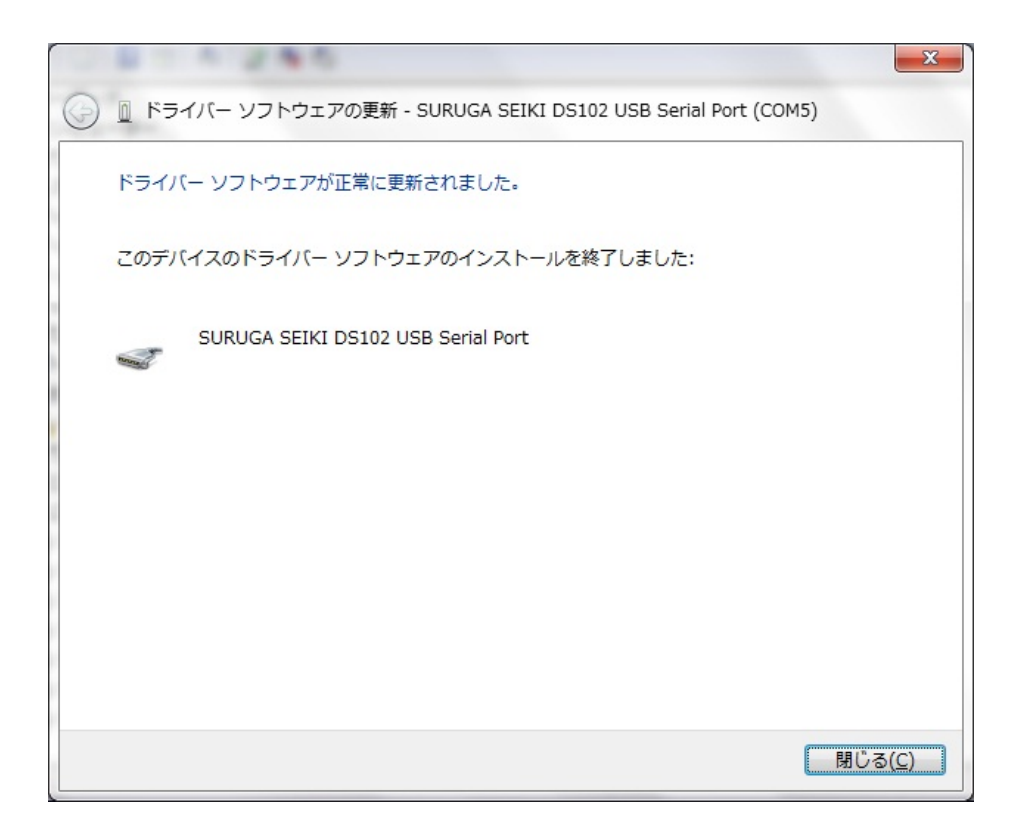

デバイスマネージャーにて COM ポート番号を確認することができます(例は COM5)。

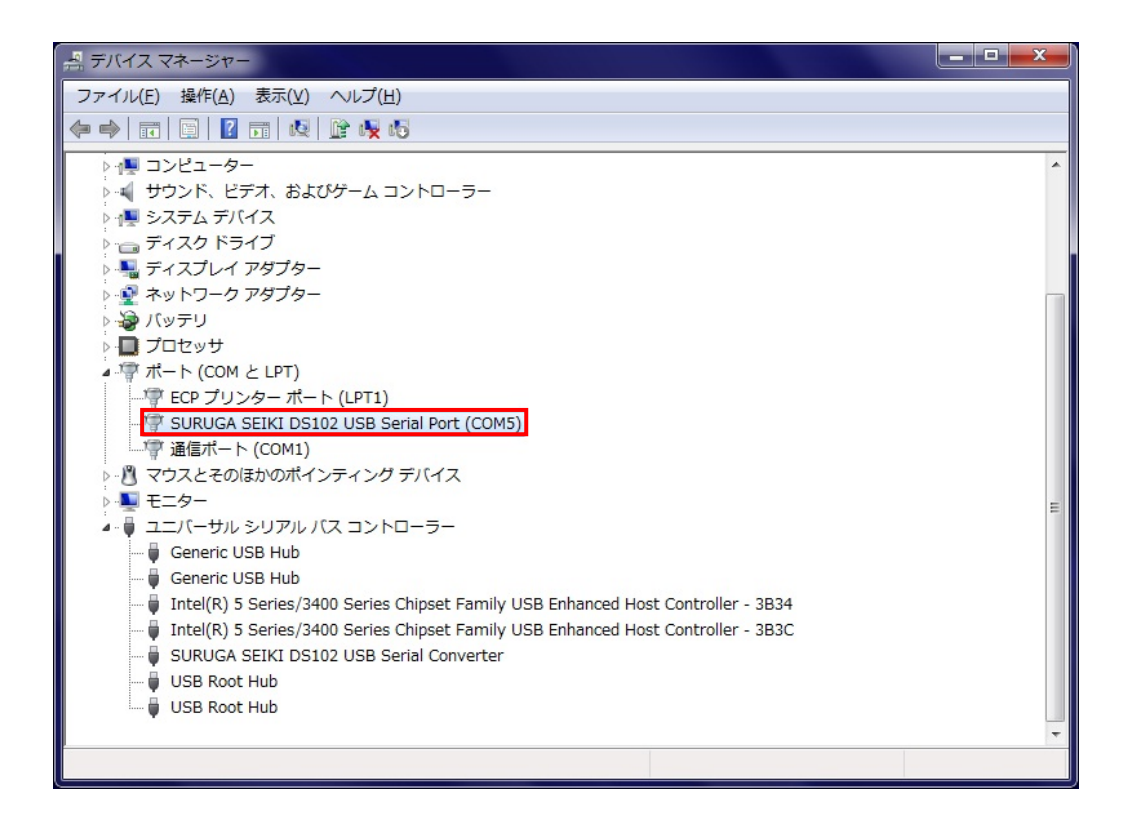

## <span id="page-16-0"></span>2.2 アンインストール方法

- ① 「デバイスマネージャ」を開きます。
- ② ハードウェアの一覧の中から、「SURUGA SEIKI DS102 USB Serial Port」を選択し 右クリックで[削 除]を選択します。

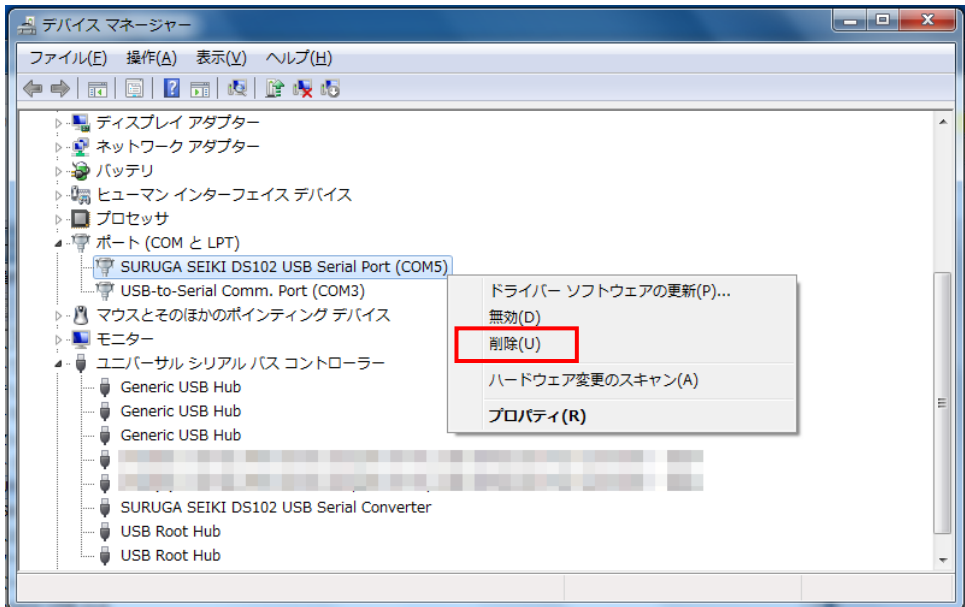

③ [このデバイスのドライバーソフトウェアを削除する]にチェックを付けて、[OK]ボタンを押します。

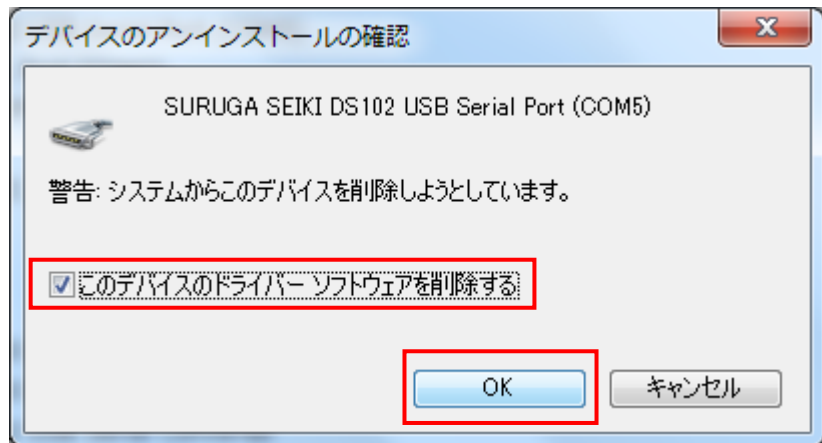

④ 引き続き、[SURUGA SEIKI DS102 USB Serial Converter]のアンインストールを行います。 ハードウェアの一覧の中から、「SURUGA SEIKI DS102 USB Serial Converter」を選択し 右クリック で[削除]を選択します。

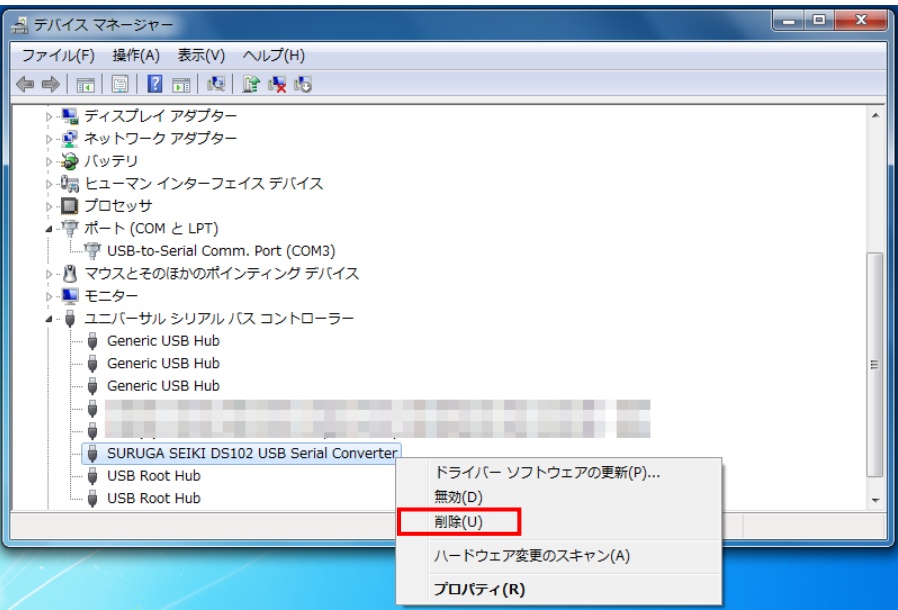

⑤ [このデバイスのドライバーソフトウェアを削除する]にチェックを付けて、[OK]ボタンを押します。

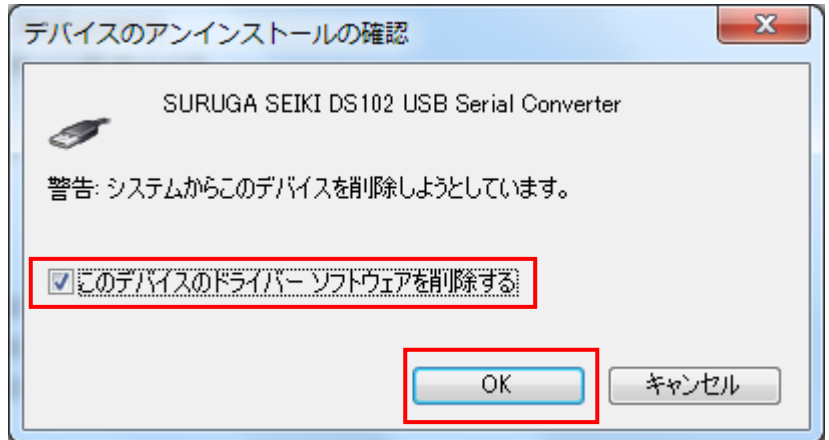

### <span id="page-18-0"></span>3. WIndows8 (32bit) の場合

#### 3.1 インストール方法

- ① パソコンの電源を入れ、Windows8 を起動します。
- ② パソコンの CD ドライブに"USB Driver CD-R"をセットします。
- ③ パソコンの USB ポートと DS102 の USB コネクタを接続します。
- ④ DS102 の電源を入れます。 パソコンが DS102 の接続を認識すると、以下の画像が表示されます(暫くすると消えます)。

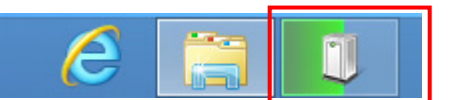

⑤ 「デバイスマネージャー」を開きます。

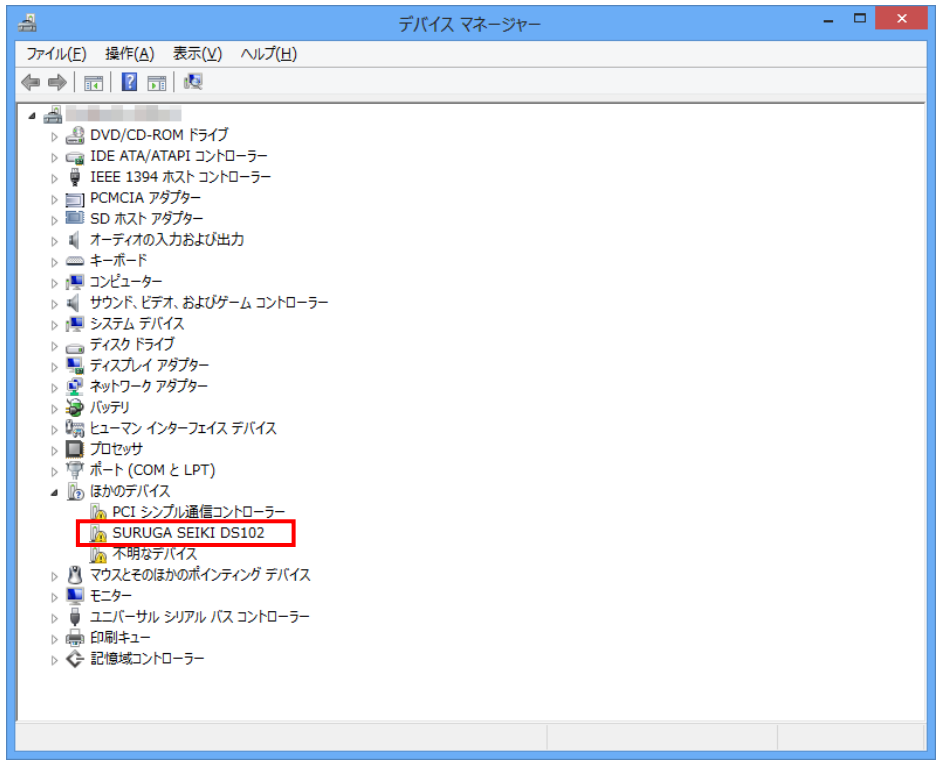

⑥ ハードウェアの一覧の中から、「SURUGA SEIKI DS102」を選択し 右クリックで[ドライバーソフトウ ェアの更新]を選択します。

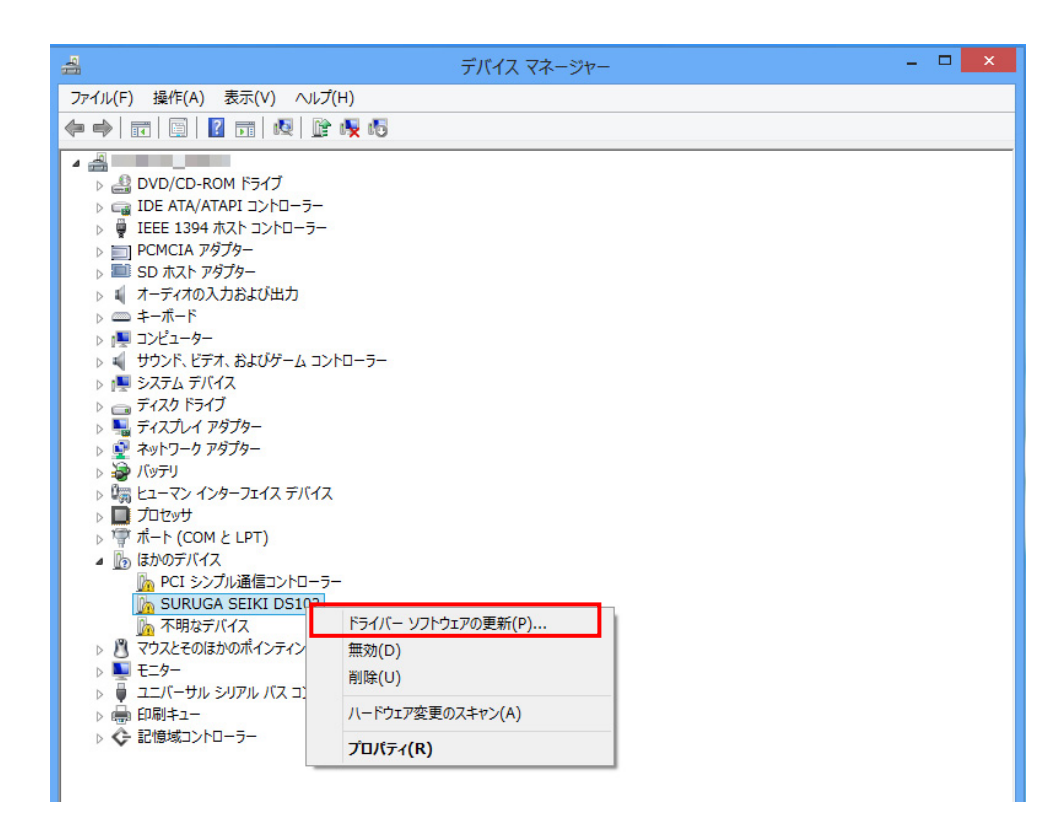

⑦ [コンピュータを参照してドライバーソフトウェアを検索します]を選択します。

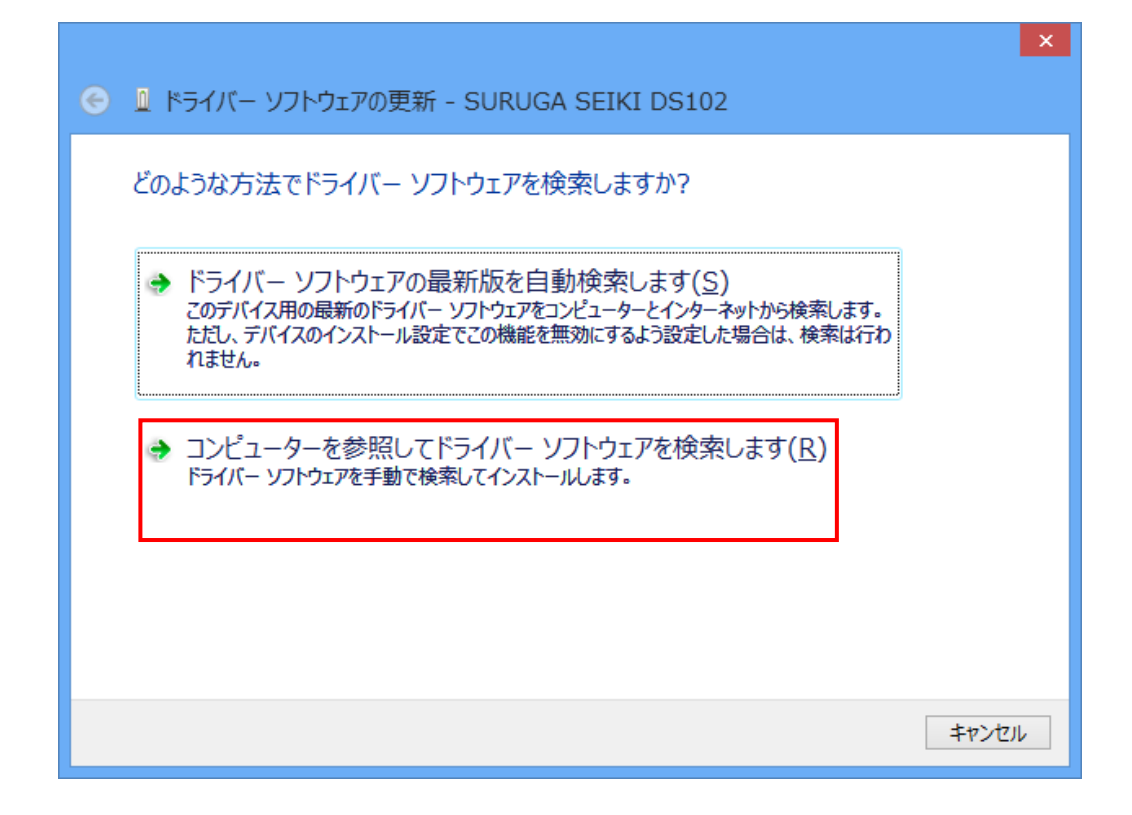

⑧ [参照]ボタンから USB ドライバが保存されたフォルダ 「DS102\_USB\_Driver\_V\*.\*\*.\*\*」を指定し、[次へ]ボタンをクリックします。

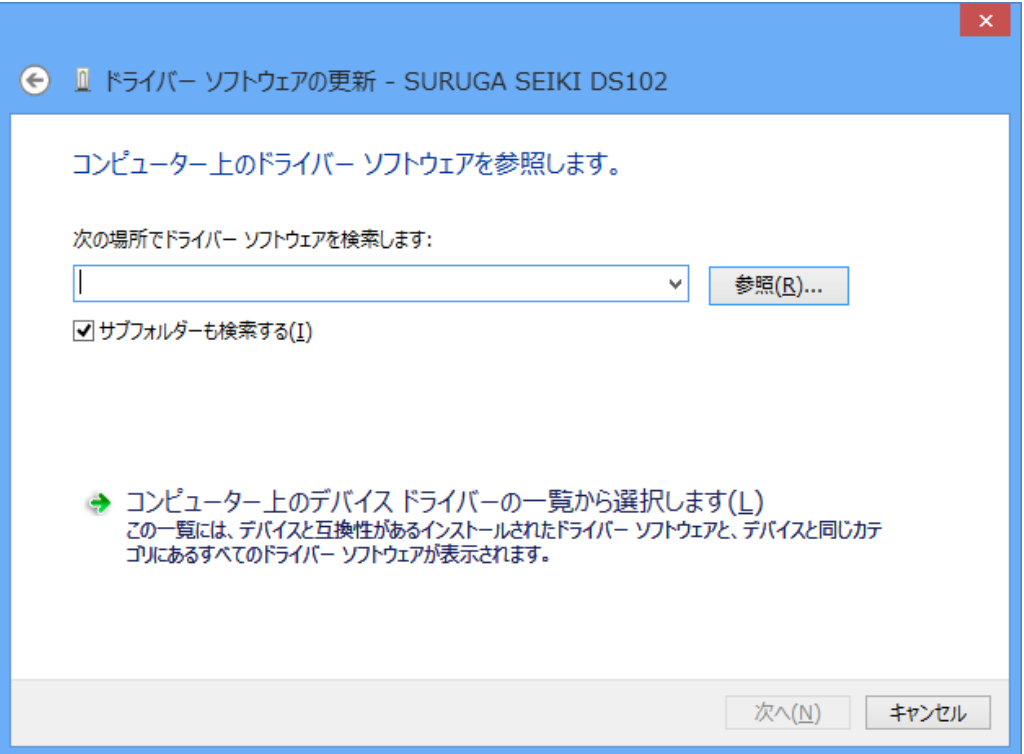

⑨ Windows セキュリティ画面が表示されたら、[このドライバーソフトウェアをインストールします]を選択 します。

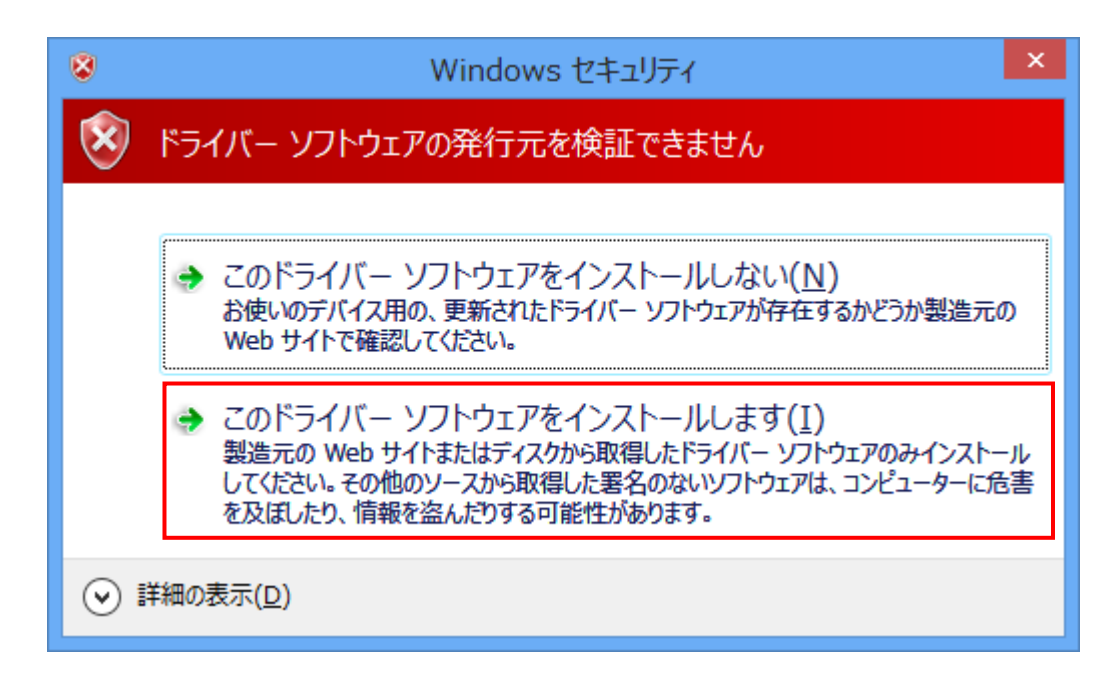

インストールが始まります。

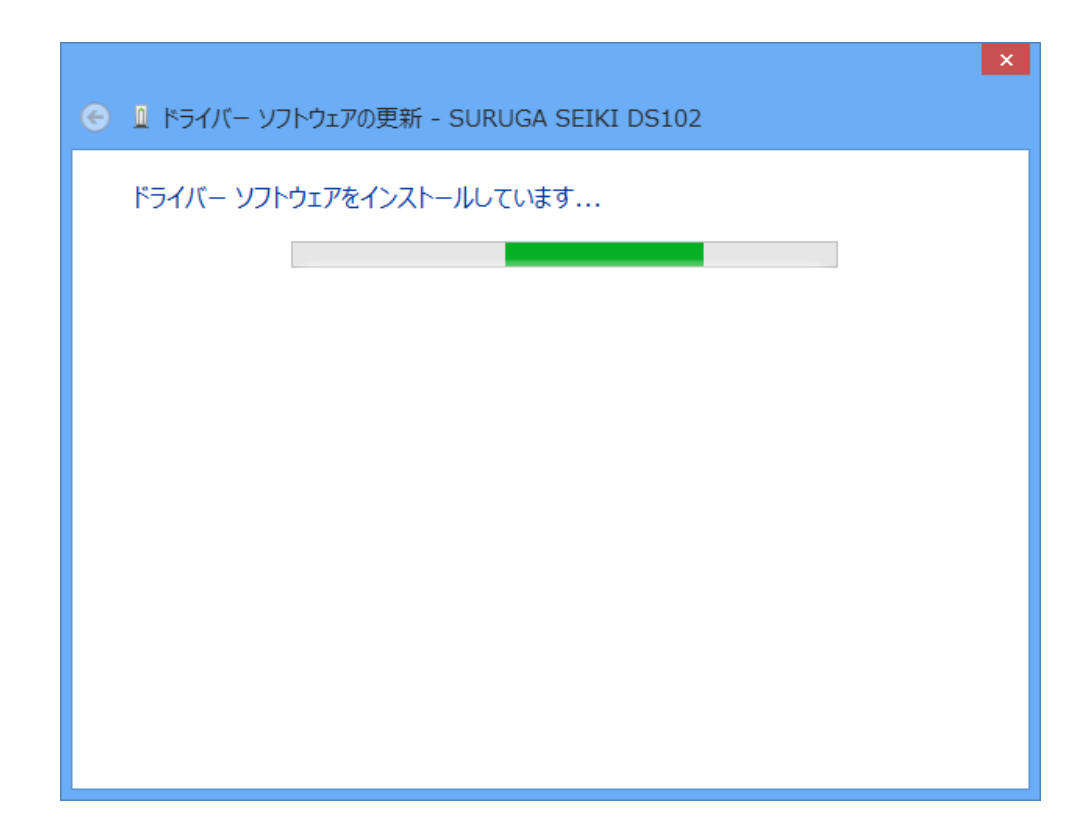

正常にインストールされると、以下の画面が表示されます。

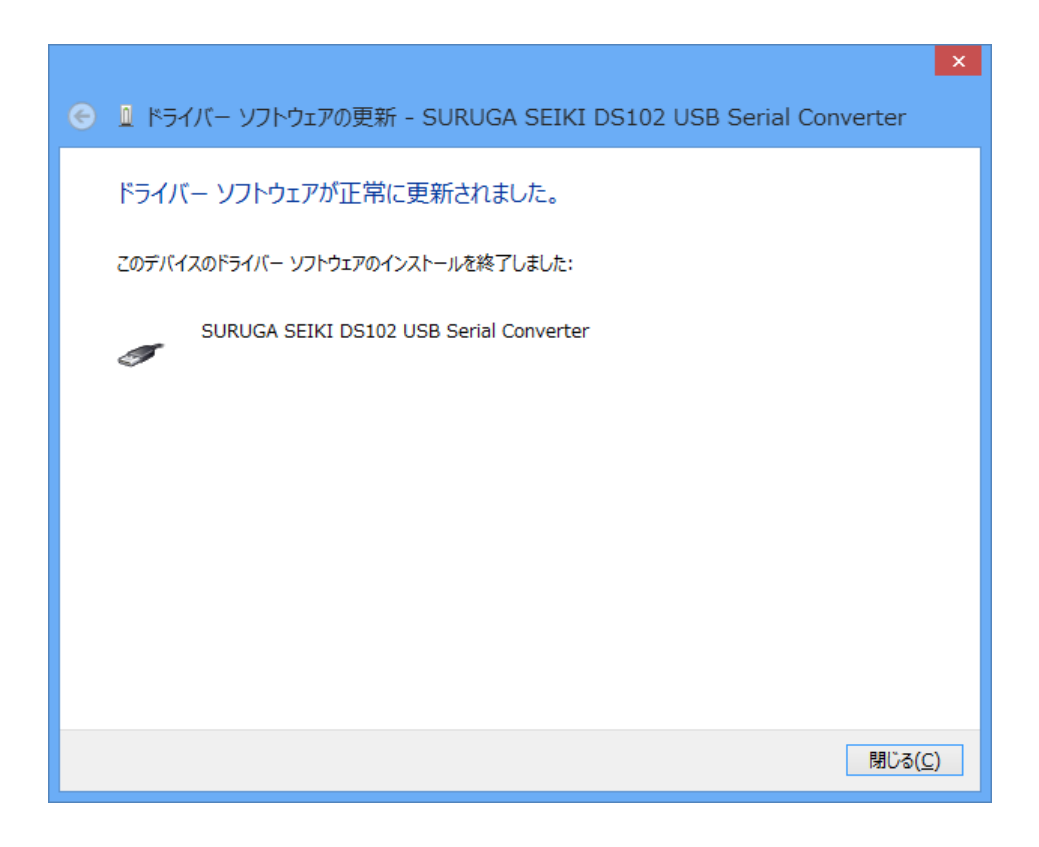

⑫ 引き続き、USB Serial Port のインストールを行います。

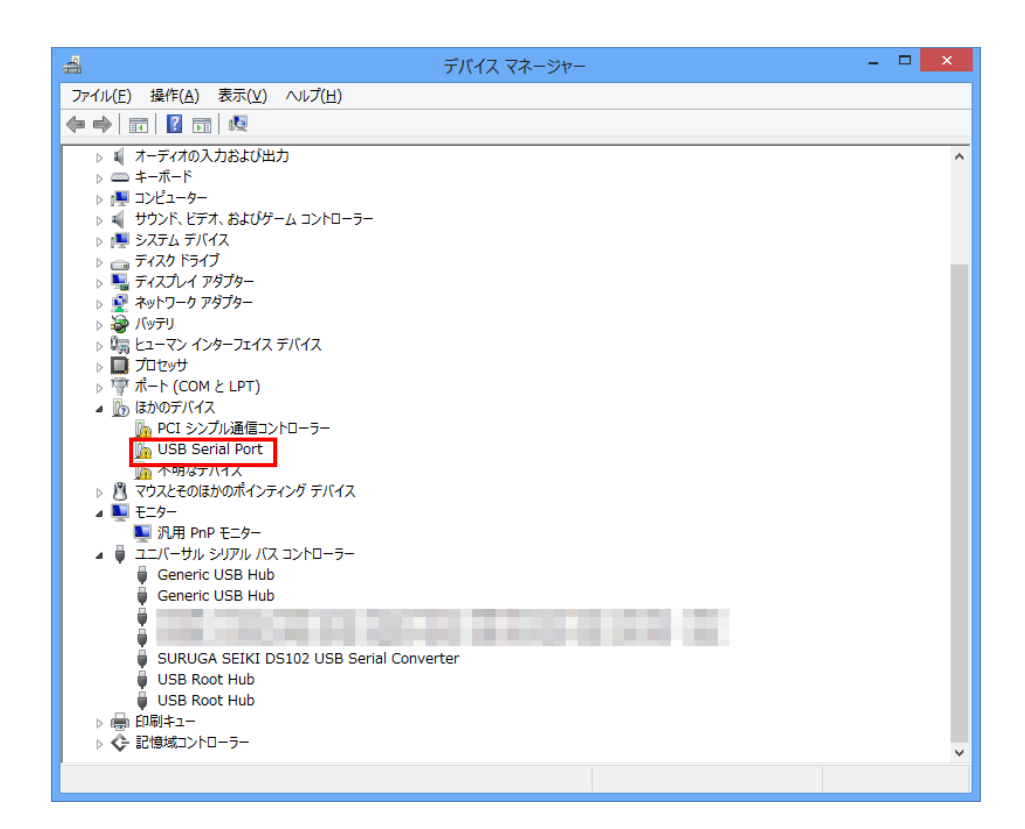

⑬ ハードウェアの一覧の中から、「USB Serial Port」を選択し 右クリックで[ドライバーソフトウェアの更新] を選択します。

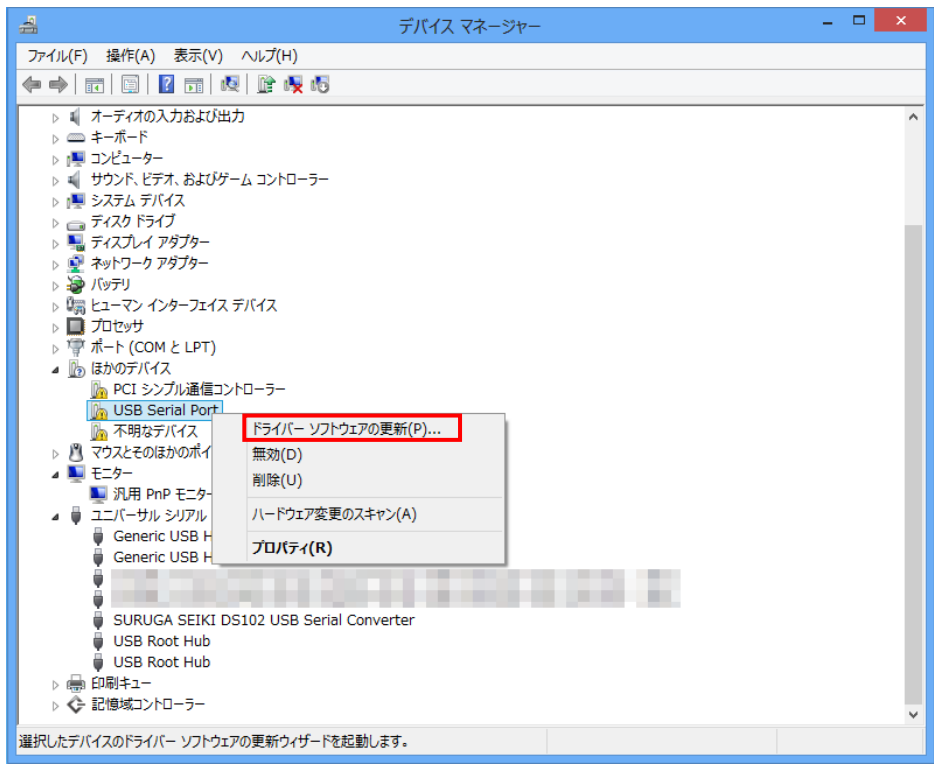

⑭ [コンピュータを参照してドライバーソフトウェアを検索します]を選択します。

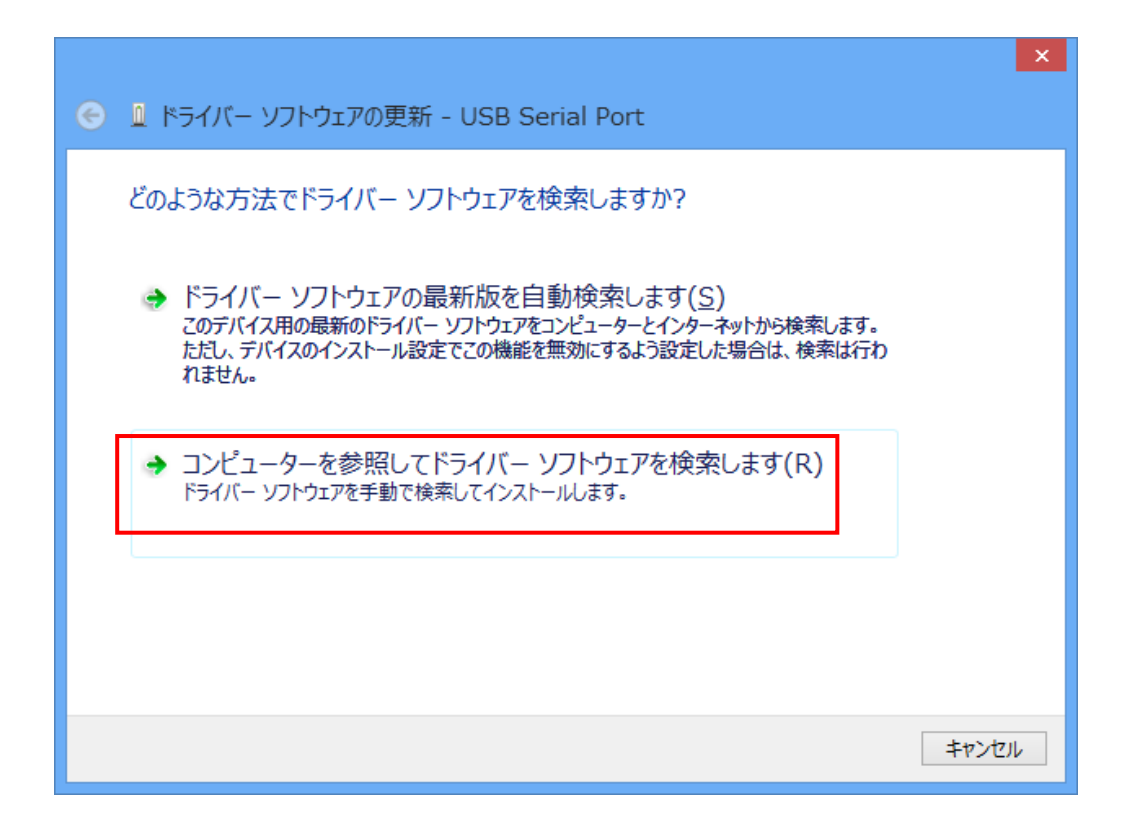

⑮ [参照]ボタンから USB ドライバが保存されたフォルダ

「DS102\_USB\_Driver\_V\*.\*\*.\*\*」を指定し、[次へ]ボタンをクリックします。

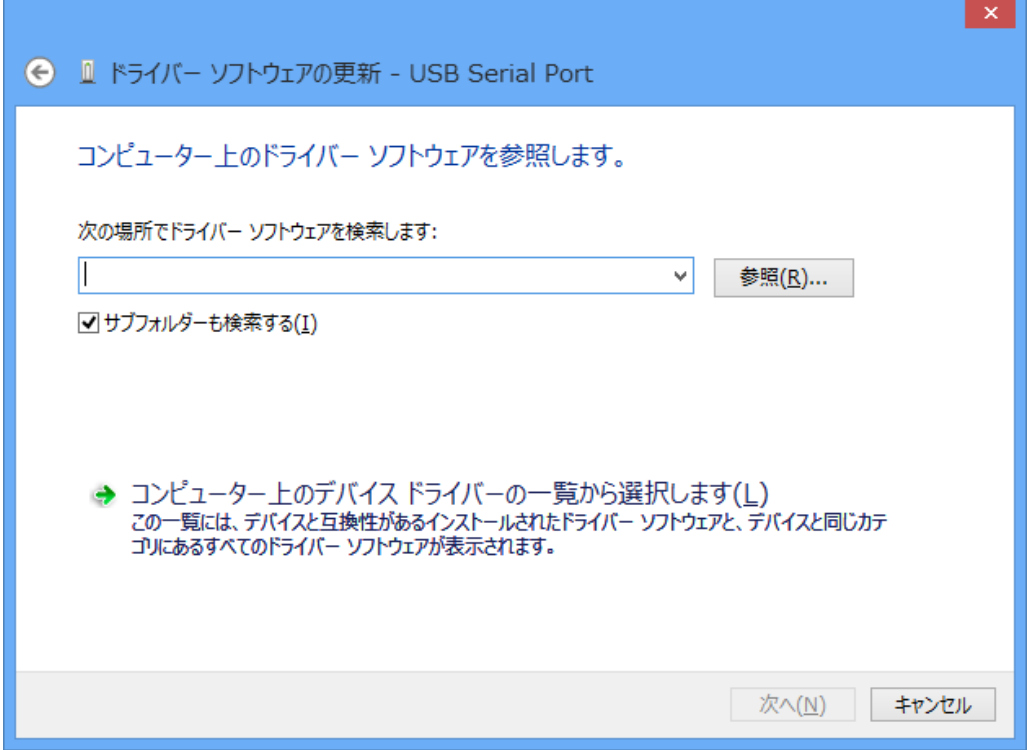

⑯ Windows セキュリティ画面が表示されたら、[このドライバーソフトウェアをインストールします]を選択 します。

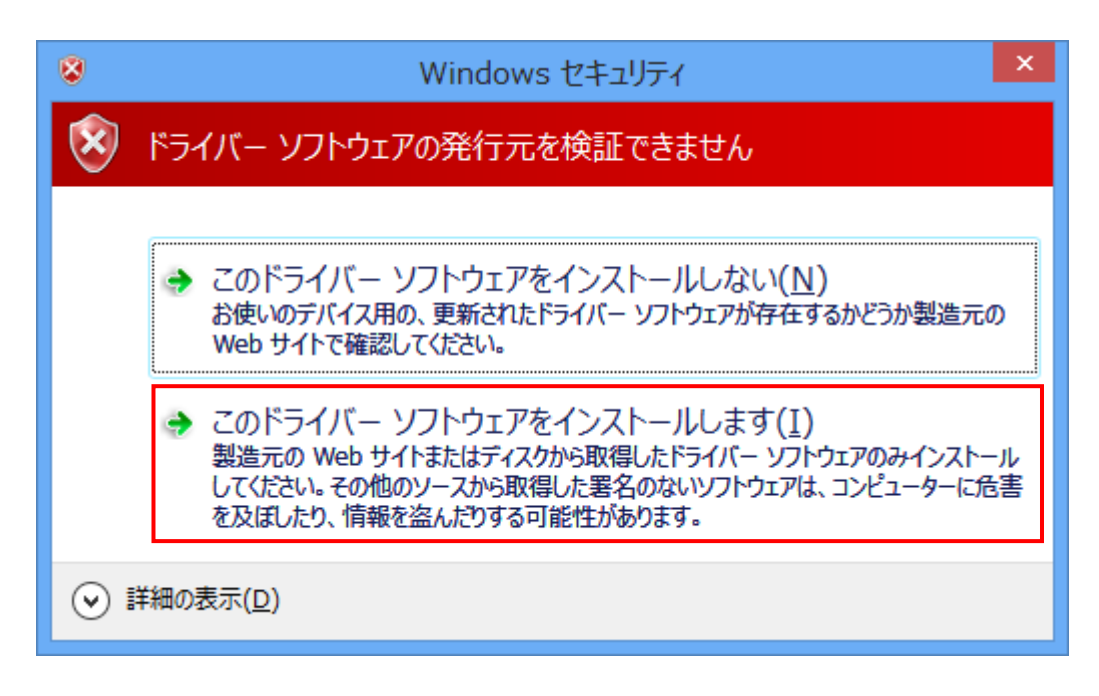

(1) インストールが始まります。

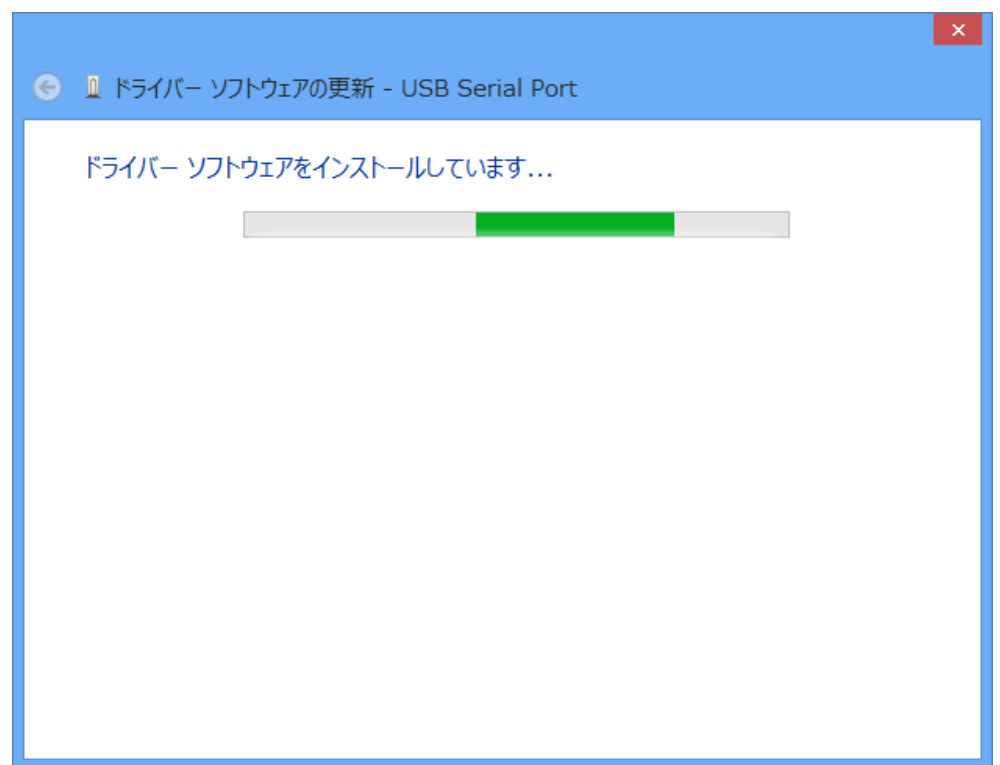

正常にインストールされると、以下の画面が表示されます。

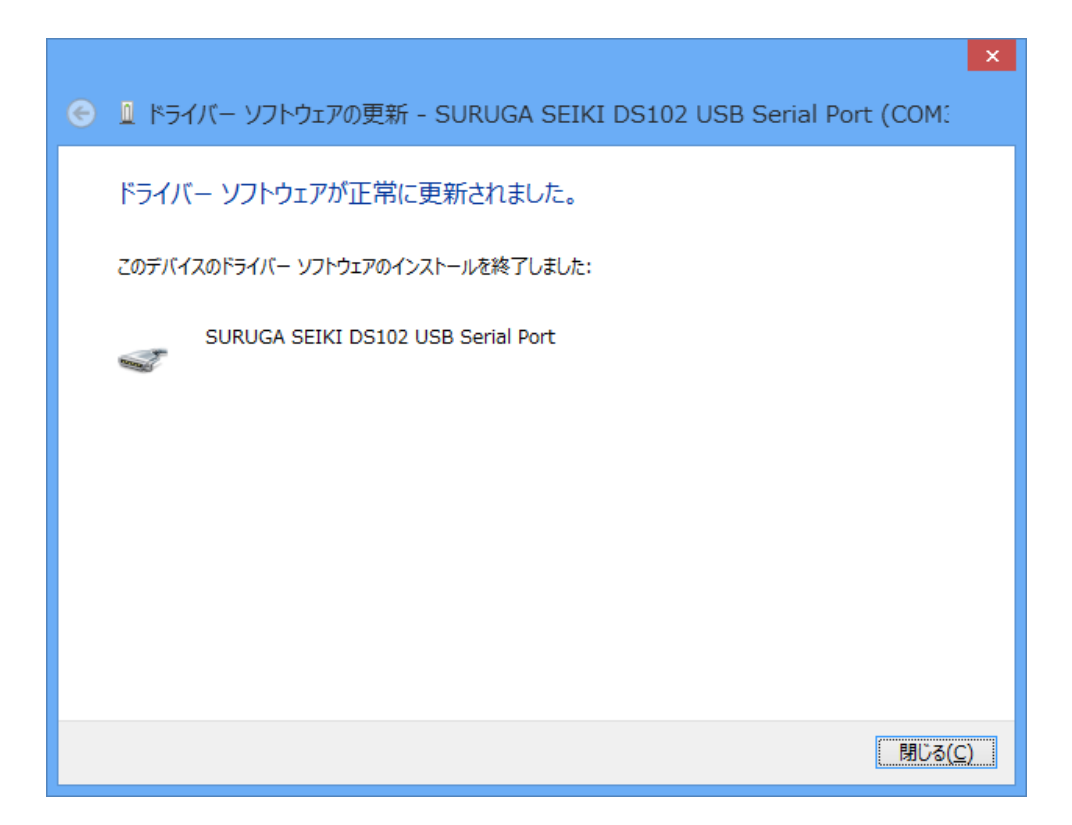

デバイスマネージャーにて COM ポート番号を確認することができます(例は COM3)。

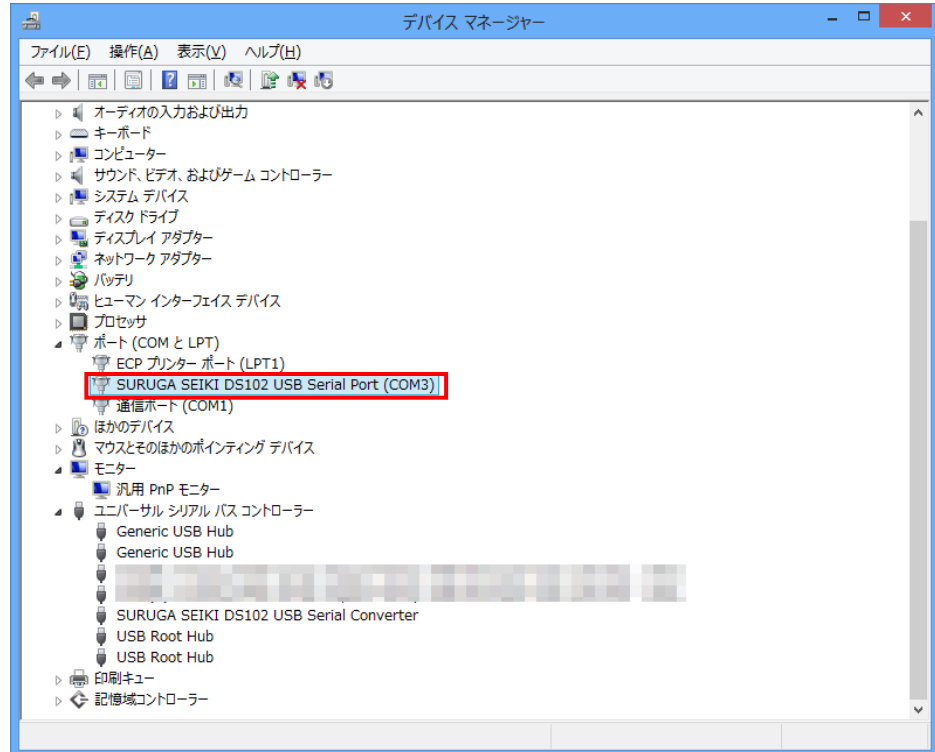

### <span id="page-26-0"></span>3.2 アンインストール方法

- ① 「デバイスマネージャー」を開きます。
- ② ハードウェアの一覧の中から、「SURUGA SEIKI DS102 USB Serial Port」を選択し 右クリックで[削 除]を選択します。

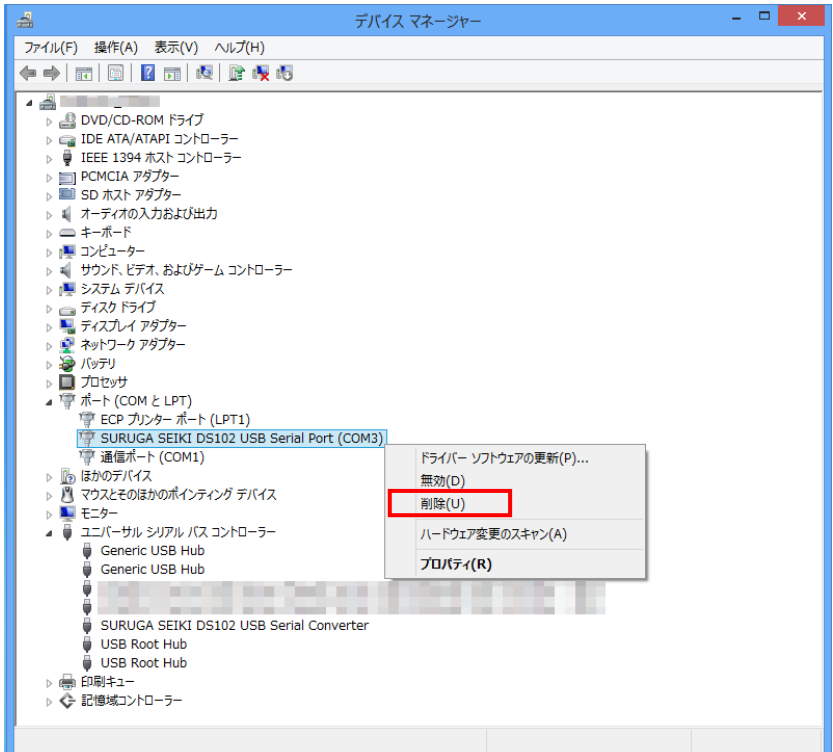

③ [このデバイスのドライバーソフトウェアを削除する]にチェックを付けて、[OK]ボタンを押します。

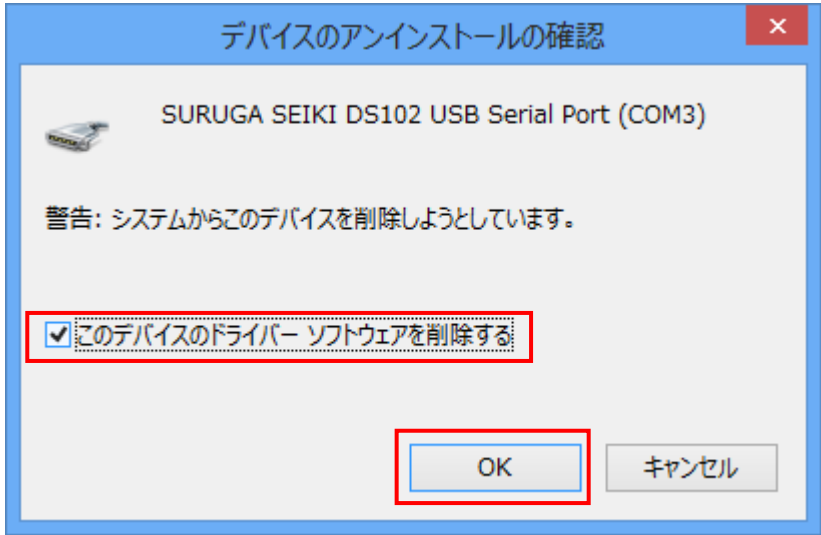

④ 引き続き、[SURUGA SEIKI DS102 USB Serial Converter]のアンインストールを行います。 ハードウェアの一覧の中から、「SURUGA SEIKI DS102 USB Serial Converter」を選択し 右クリック で[削除]を選択します。

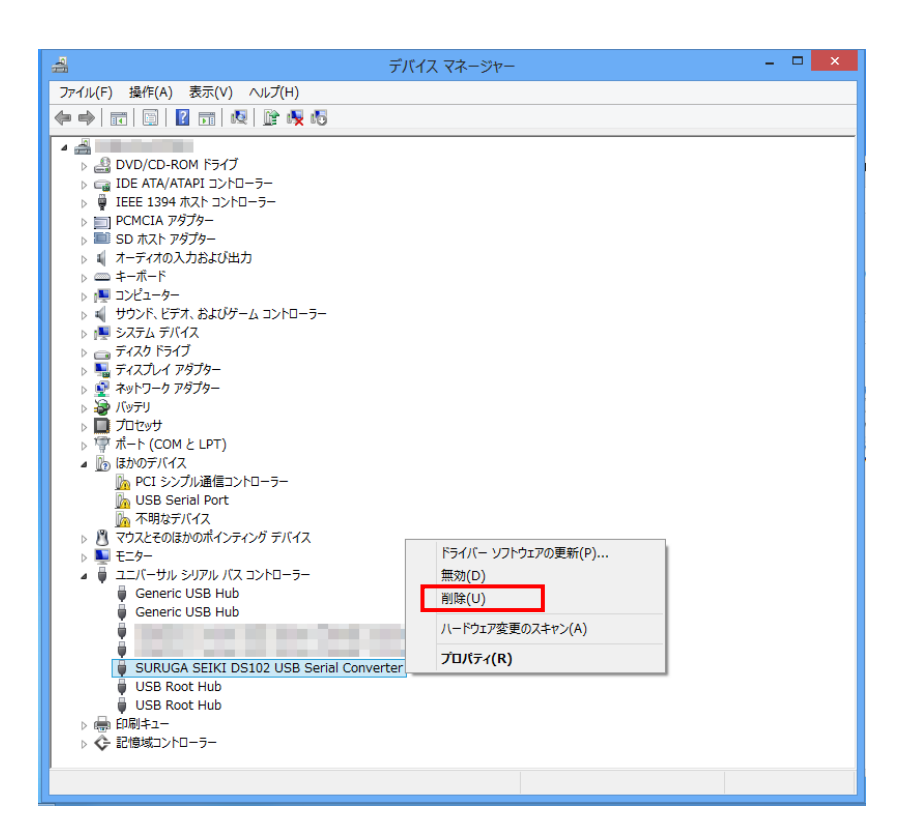

⑤ [このデバイスのドライバーソフトウェアを削除する]にチェックを付けて、[OK]ボタンを押します。

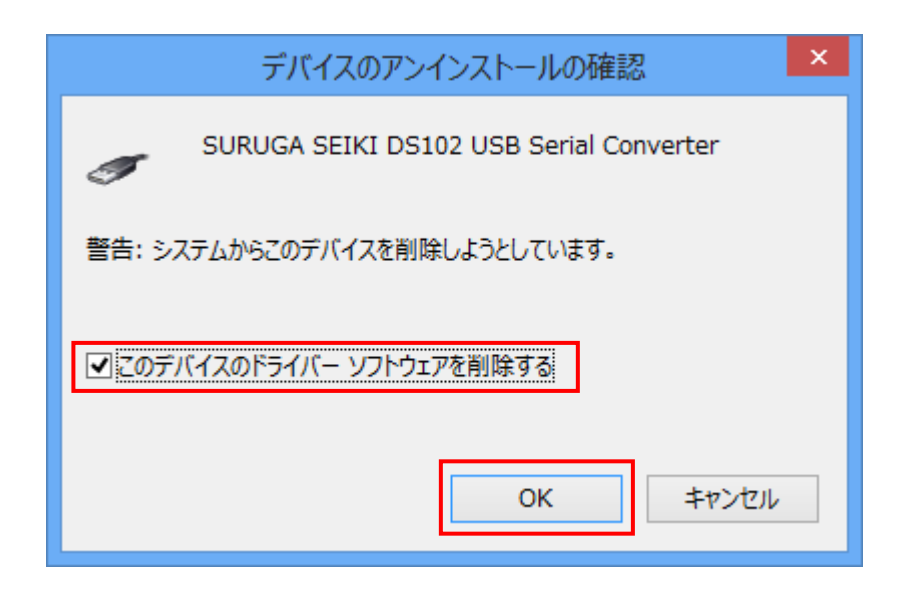

### <span id="page-28-0"></span><お問い合わせ先>

ミスミグループ

## 駿河精機 株式会社 OST 事業部 カスタマーサービス

TEL:0120-789-446

FAX:0120-789-449

<http://www.surugaost.jp/> E-mail [ost@suruga-g.co.jp](mailto:ost@suruga-g.co.jp)

東京営業所 〒108-0075 東京都港区港南2ー4ー12 港南YKビル3F TEL 03-6711-5012 FAX 03-6711-5022

関西営業所 〒569-0071 大阪府高槻市城北町1-5-25 FJYビル TEL 072-661-3500 FAX 072-661-3622

本社・工場 〒424-8566 静岡県静岡市清水区七ツ新屋505 TEL 054-344-0332 FAX 054-346-1196